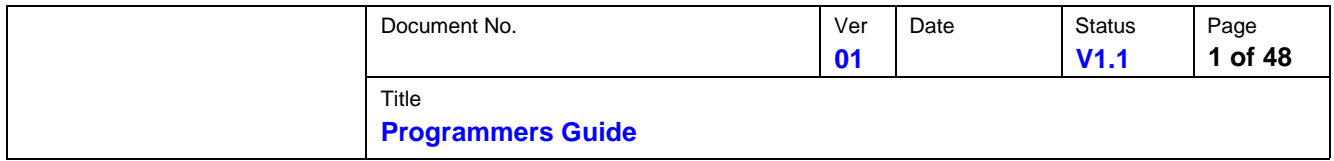

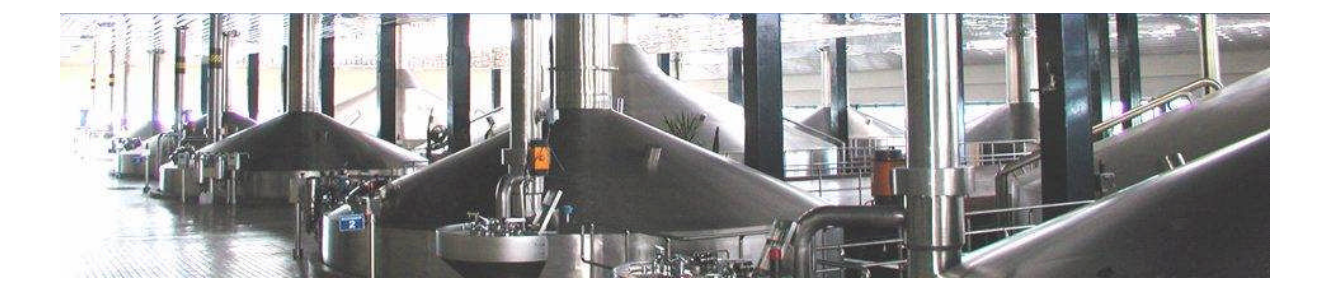

# **BRAUMAT**

# **Programmers-Guide for Braumat**

#### **REVISON**

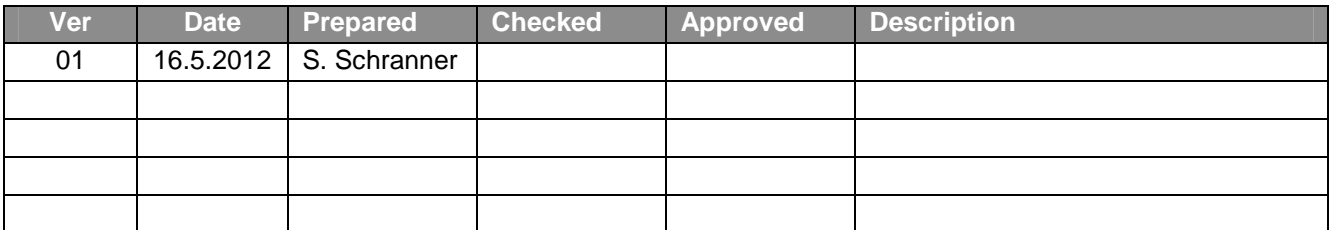

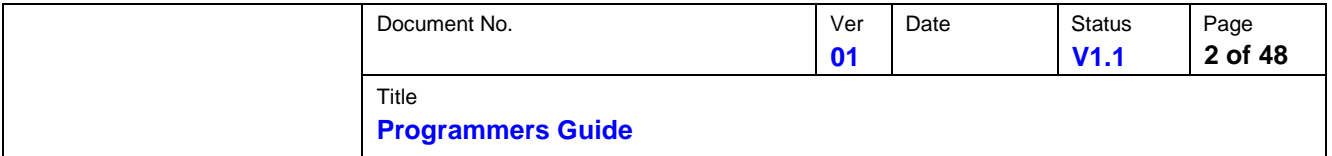

### **CONTENT**

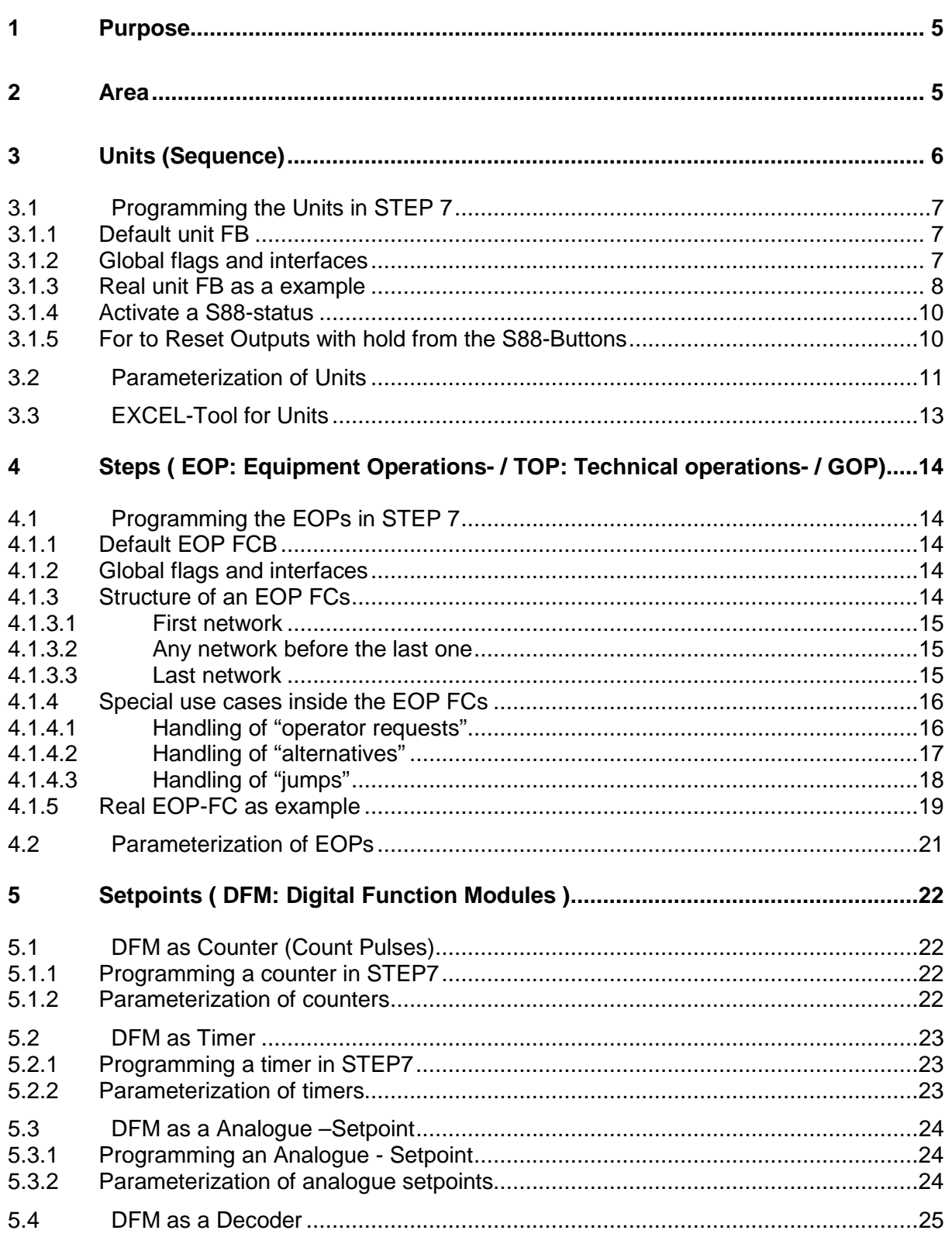

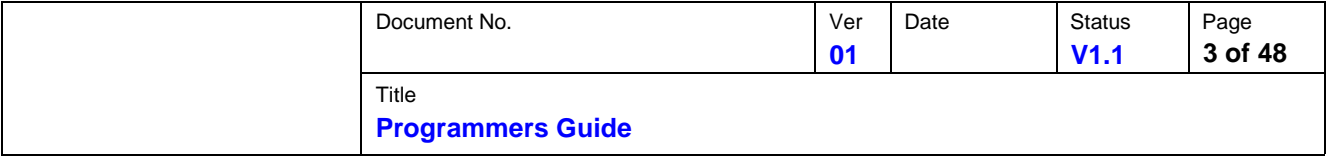

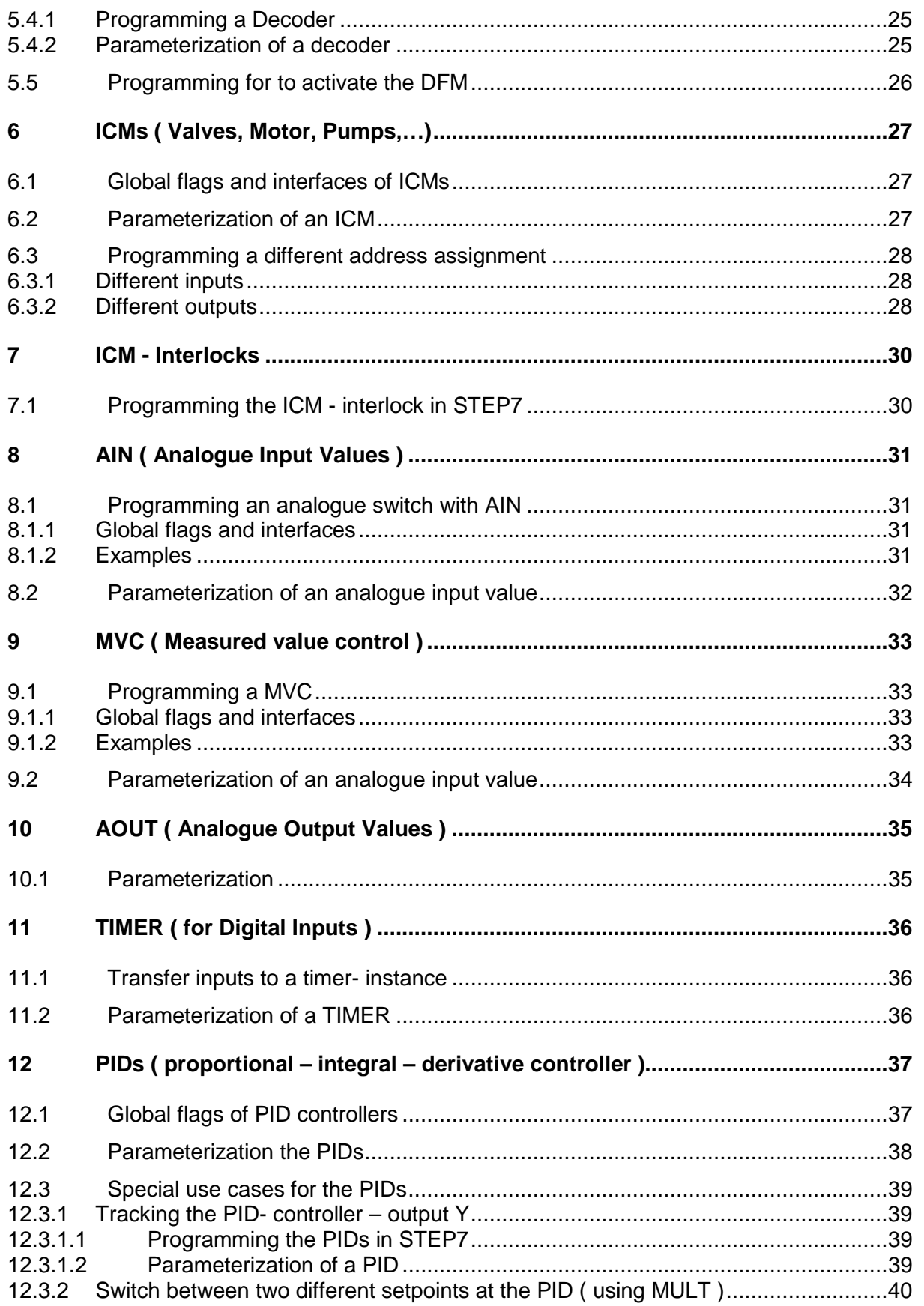

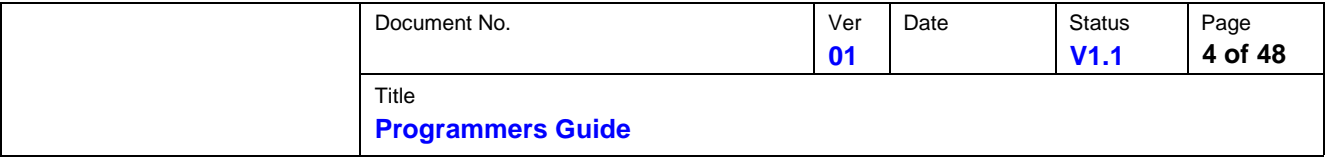

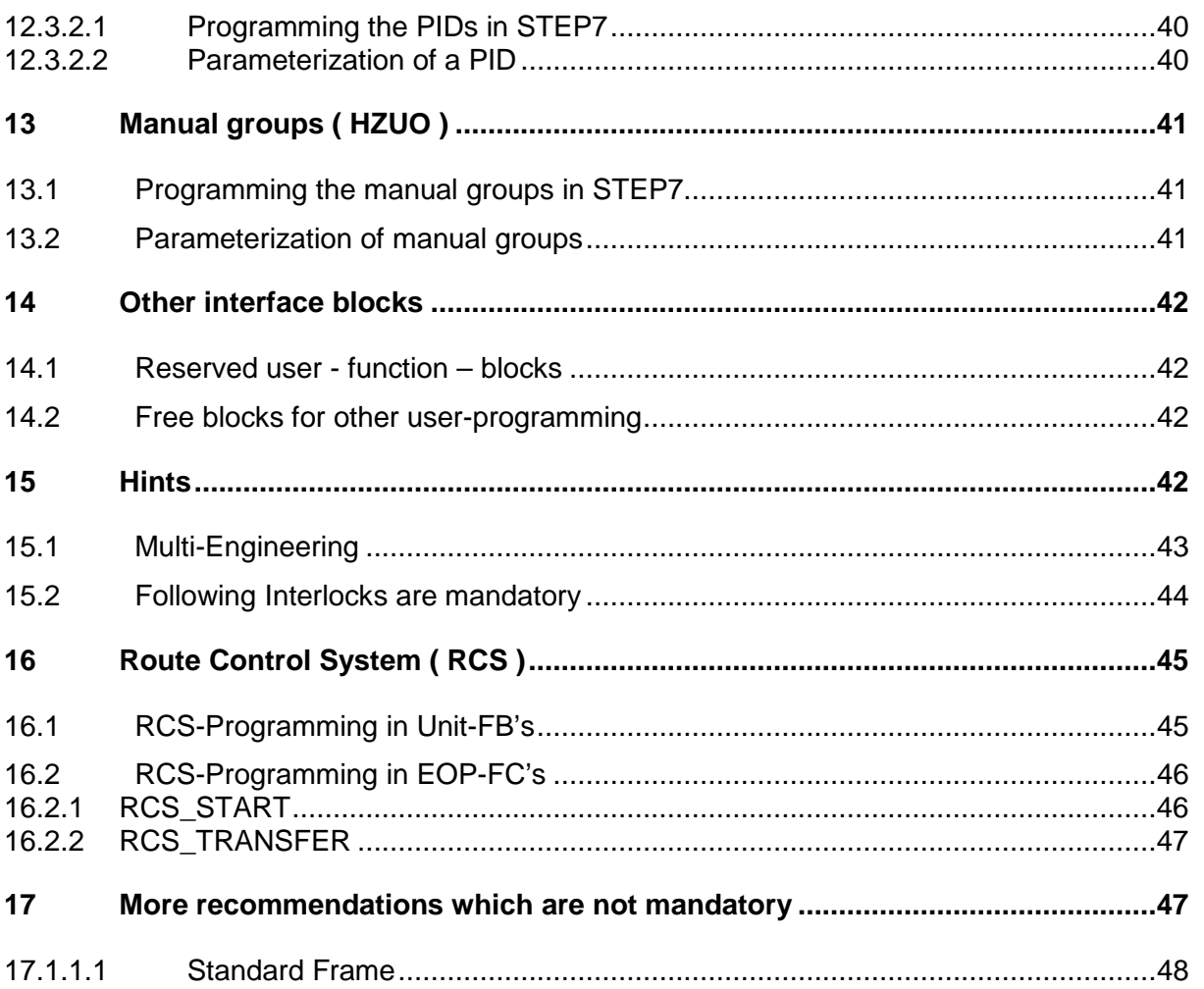

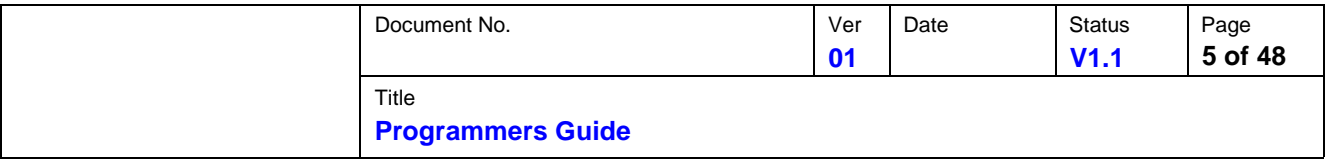

# **1 Purpose**

This document is focussed on programmers, who want to make automation for breweries or Batch oriented processes using BRAUMAT. In this document the Main-Applications are described. For special applications please look in the manual for more Details.

# **2 Area**

A geographical part of a factory site like:

- Brew house
- Fermentation-Cellar
- Filtration etc

A (redundant) Server for control and monitoring, recipe management, order management, reporting and optional Route-Control and maximal 32 Operator Stations (IOS), maximal 16 PCU for executing the process-control and locking programs. To realize automation and control functions the system provides each AS (PCU) with a Set of modules (fixed quantity, see System Manual Chapter 8.2). System functions can be implemented in BRAUMAT in accordance with S88.1.

In the Area you can define different **Units**

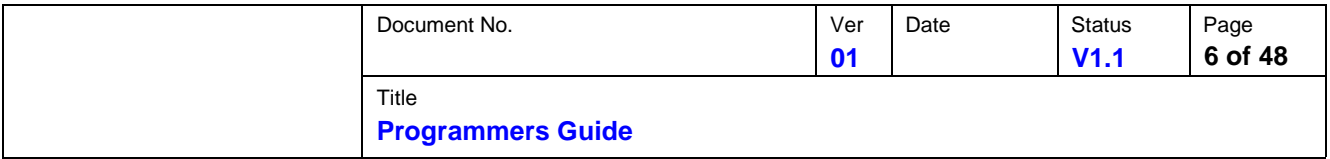

# **3 Units (Sequence)**

A collection (up to 64 per AS) of associated control modules and/or equipment modules and other process equipment in which one or more major processing activities can be conducted. This term applies to both the physical equipment and the equipment entity.

For the Brew house it can be

- Malt-Plant
- Mill
- Mash-Tun Kettle (MTK)
- Lauter Tun (LT)
- Word-Kettle (WK)
- Whirlpool (WHP)
- $\bullet$  CIP

For the Cellar:

- You can make for each Tank another Unit (Sequence)
- CIP Tank
- CIP Line

For the Filtration:

- Buffer-Tank
- PVPP
- Kieselguhr- Filter etc

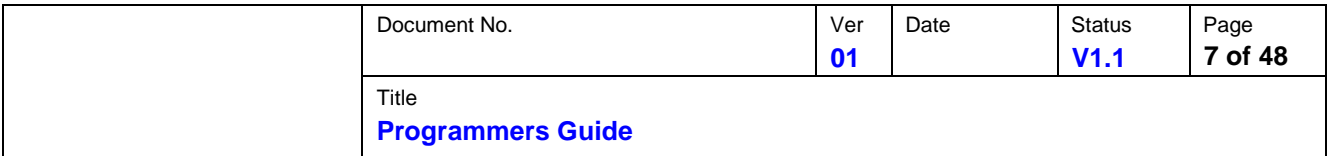

## **3.1 Programming the Units in STEP 7**

For each Unit you have a corresponding STEP 7-Block which is active all 1 second, independent of the production running or not.

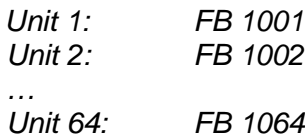

Programming : DFM-Activation, Unit-Timer, Permanent Condition etc. (more Details later) Each Unit has different Steps (GOPs, EOPs)

### **3.1.1 Default unit FB**

#### **Example**: Default unit-FB ( STL view ) Netzwerk 1: Sequence Running Condition  $\sigma$ "RLO1" M108.1 -- Result of logic operation = 1 "SEQU003\_DB" M640.2 -- SEQU003 permanent condition  $\equiv$ Netzwerk 2: Action before GOP is running  $\mathbf{U}$ "FBGO" M101.4 -- Last call of sequencer-FB (after EOP) **SPB AFTE BEA** Netzwerk 3: Action after GOP was running  $\overline{\phantom{a}}$ AFTE: UN "FBGO" M101.4 -- Last call of sequencer-FB (after EOP) **BEB BEA**

### **3.1.2 Global flags and interfaces**

The following flags can be used and / or modified in the unit- blocks.

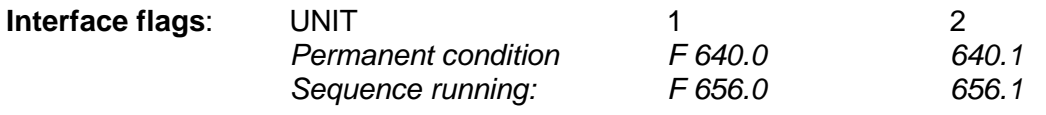

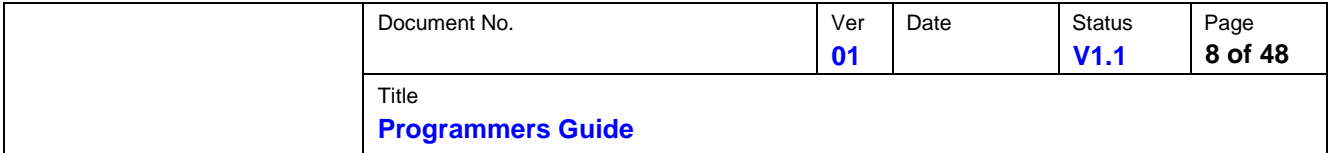

Inside of the Unit-DB 725 there is a global interface used by the active unit . This structure starts at DBW100 to DBW198:

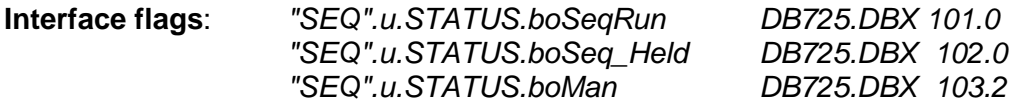

### **3.1.3 Real unit FB as a example**

The following rules or options for the designing of a unit-FB are defined:

- In the first network you can define the so called permanent condition (or running condition ) of an units
- Then you enable the (monitoring)-time of the unit
- Then you can call the DFM's which are used in this Unit
- Then you can start and stop of the trending-group
- Then you can handle the hold-button (a button to switch off the outputs during Automatic).

**Example: Real unit-FB ( SCL code )** 

*FUNCTION\_BLOCK FB 1001 TITLE = Sequence User-FB Interface (1 sec) //History: //Date Name Action //---------------------------------------------------------------------- //06.11.12 Author // --------------------------------------------------------------------------- // ATTENTION: No VAR\_IN, VAR\_OUT, VAR\_IN\_OUT, VAR-Variables allowed here. AUTHOR : SCHRANNER FAMILY : SISTARS7 NAME : TA01\_FB VERSION : 5.2 VAR\_TEMP byTempVar : BYTE ; END\_VAR BEGIN NETWORK TITLE = Sequence Running Condition // here you can define Interlocks of Sequences, for example CIP and Production AN F 657.1; // Sequence 10 running; = F 640.0; // SEQU001 permanent condition // set to A+ with Start of Sequence AN DB725.DBX 101.0; // "SEQ".u.STATUS.boSeqRun FP M.xy ; // use any flag as Impulse S DB725.DBX 102.0; // "SEQ".u.STATUS.boSeq\_Held R DB725.DBX 103.2; // "SEQ".u.STATUS.boMan*

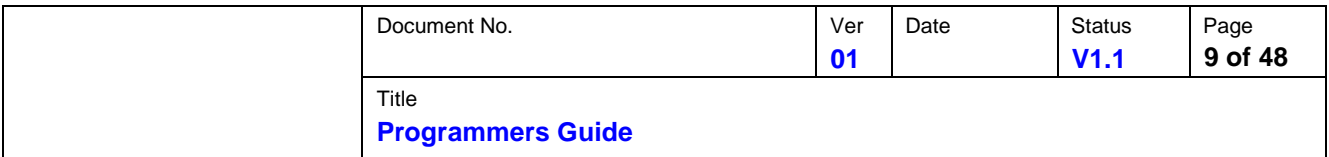

#### *NETWORK*

#### *TITLE = enable time of sequence*

*// here you enable the (monitoring)-time of the sequence. // The Flag is defined in the Parameterization*

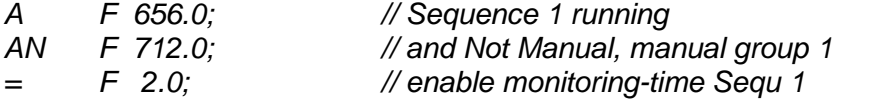

#### *NETWORK*

### *TITLE = Action before GOP is running A F 101.4; //Last call of sequencer-FB (after EOP) JC AFTE; NETWORK TITLE = CALL DFM* // call of DFM which are used in this Sequence *iDfm := 1); CALL FC 737 ( //activate DFM iDfm := 1);*

#### *NETWORK*

*TITLE =start and stop of trending-group //Curve-group corresponds to the group in the Measurement-Description-List CALL FC 695 (* // start trend<br>boRUN = F 102.1 *boRUN := F 102.1 ,// sequence is running boACTSEQ := TRUE, iID*  $:= 1$  ,// Curve-group *iSEQID := 0, byRECCAT := B#16#0, byYEAR := B#16#0, iORDER\_NO := 0,*  $iBATCH NO := 0$ *iRECIP\_NO := 0); NETWORK TITLE = end Action before GOP was running BEU; // do not delete!!! NETWORK TITLE = Action after GOP was running AFTE: AN F 101.4; BEC; NETWORK TITLE = Reset all ICM in case of pressing Hold A DB725.DBX 110.1; // UN "SEQ".u.CTRL.boHeld R F 128.0; // Reset all ICM used in this Unit for Hold-operation R F 128.1; // Reset ICM 2 END\_FUNCTION\_BLOCK*

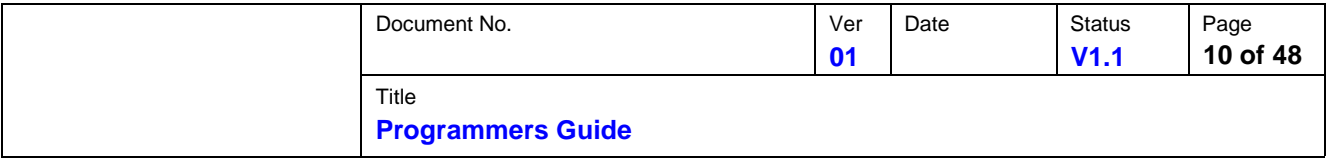

*Outputs could be also reset with*

*A DB725.DBX 110.5; // "SEQ".u.CTRL.boPaused as you like*

### **3.1.4 Activate a S88-status**

To deactivate all outputs ( see last network in the example-FB) of the units in case of emergency, you can do the following:

Activate the S88-commands in the SEQUENCE-control-application

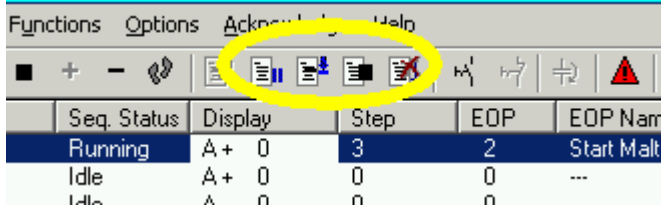

Change in c:\windcs\sys\seqctrl.ini: *[MainWin] EOPAdmin=255*

Push the HOLD - or PAUSE - button

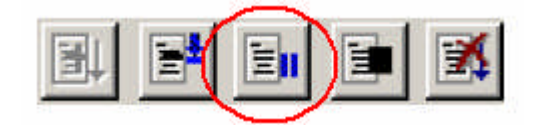

### **3.1.5 For to Reset Outputs with hold from the S88-Buttons**

This button in the Unit-Faceplate or Sequence-overview

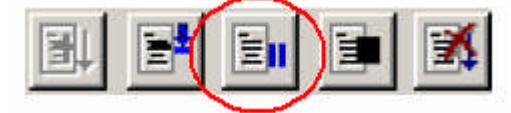

Program in the FB100x (x according to Unit) at the network "Action after GOP was running"

A DB725.DBX 110.1 // "SEQ".u.CTRL.boHeld

R "ICM1.001 CA" and other ICM which are involved in the Unit Hold should also reset the monitoring and Step-Time

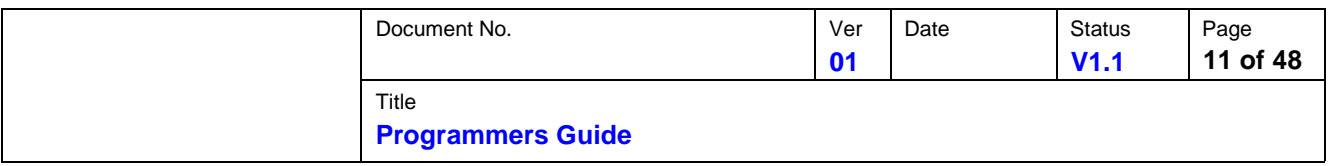

### **3.1.6 Hold and Release in the process-Image**

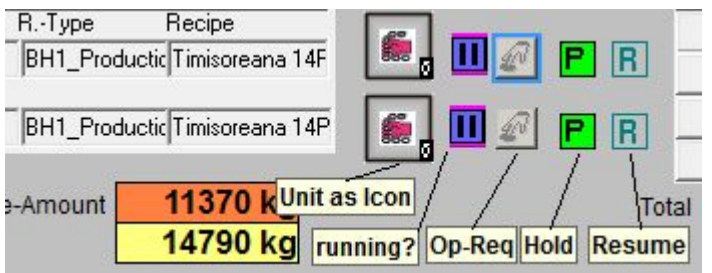

For to display flashing Hold in the screen (may be next to Sequence-Faceplate) select Flag R\_Held of the Unit-Faceplate

For to release from Hold show with another Button R\_Restart-Flag of the Unit. May be with Operator-Level "-1" to avoid a window popping up.

For to show whether there is a Stop of the Sequence show flag R\_Running of the Unit flashing

To advise the Operator about necessary action, you can make another symbol with flashing Operator-Request linked to Flag OpReq of the Unit.

A separate Button for to show the Icon of the Unit-Faceplate is very useful

In the Software outside the Unit check for AN "SEQ".au[x].CTRL.boHeld for the Held-Signal.

## **3.2 Parameterization of Units**

You have to setup some parameters for the Unit in the **Parameterization.** Here you open the dialog for the according data-set.

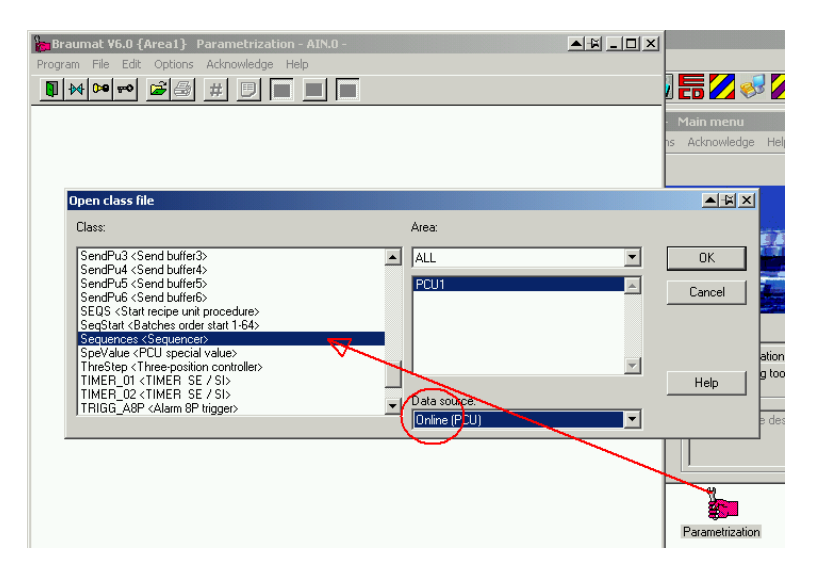

Sequence 1 corresponds to Unit 1 etc. The data-set-name is the name of the Unit (e.g. Malt..).

Here you have to input the manual-group (you can make the same like the Unit-number) and a free enable-Flag (e.g. F 10.1 in this case) for the Monitoring-Time.

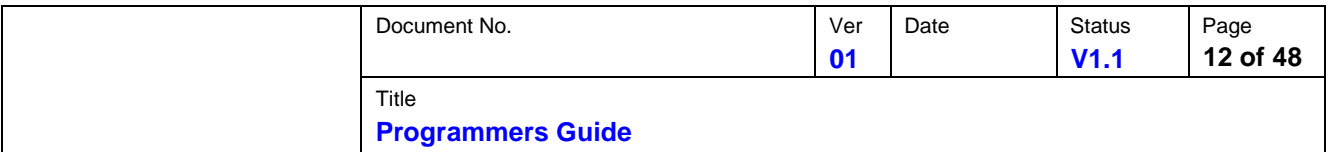

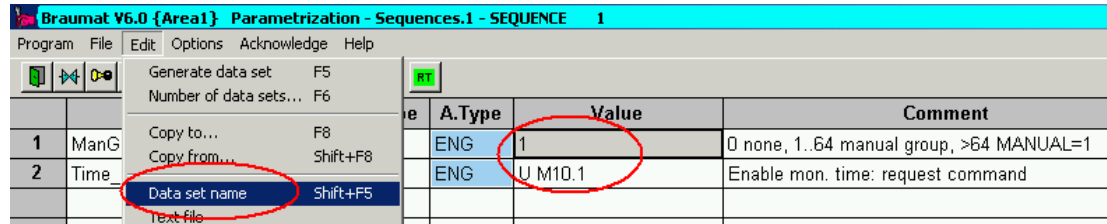

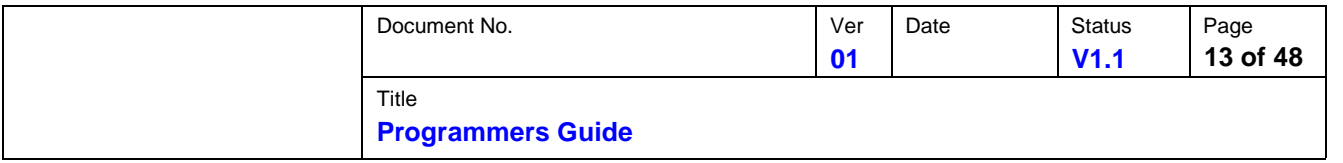

## **3.3 EXCEL-Tool for Units**

In *\windcs\EXCEL\Param\_PCU001\_1.xls* you find templates for the parameterization of all objects like SEQU for sequencers and so on. The parameters can exported from EXCEL into the BRAUMAT parameter data blocks.

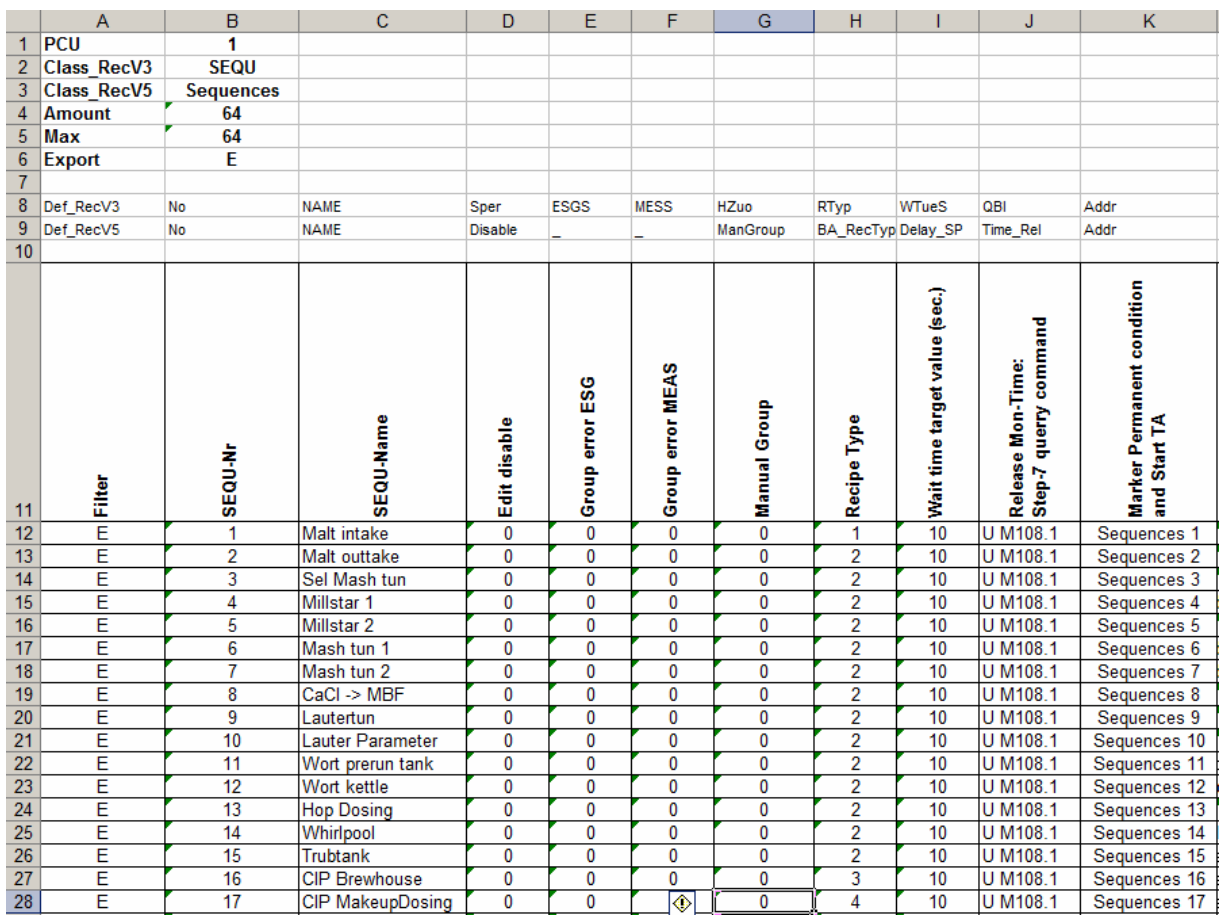

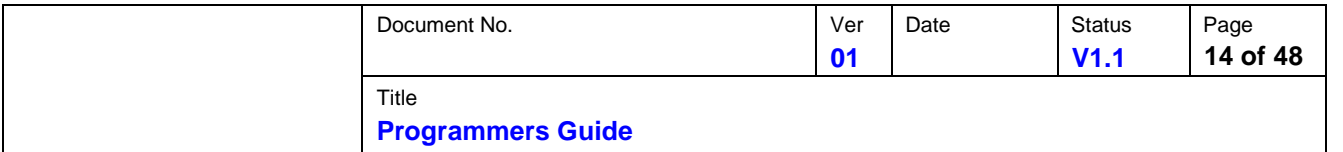

# **4 Steps ( EOP: Equipment Operations- / TOP: Technical operations- / GOP)**

Equipment operations (Steps) are self-contained functions used in the units. Max. 999 EOPs per PLC are possible.

For the Mash-Tun it can be:

- Start-up
- Heating
- Rest
- $\bullet$

## **4.1 Programming the EOPs in STEP 7**

For each Step you have a corresponding Step 7-Block which is active all second.

*Step 1 (EOP 1): FC 1001, Step 2 (EOP 2): FC 1002, …*

*Step 999 (EOP 999): FC 1999*,

Programming: Start Step-Time, activate ICM (Motor, Valve), check for next-Step-Condition (Transition). More Details later!

### **4.1.1 Default EOP FCB**

A default EOP FC is not existing in the system. When a recipe will not found a responsible EOP FC in the PLC, the reaction is the same like using a NOP. So nothing will called and nothing will happened. The recipe jumps over this step into the next one.

### **4.1.2 Global flags and interfaces**

You can use the same flags and interfaces , which was described at the unit-FB ( 3.1.2.)

### **4.1.3 Structure of an EOP FCs**

The following rules or options for the designing of a unit-FB are defined:

- There is no special call of the EOP-FC necessary. The system will make the call, when the EOP is used in the recipe.
- In the first network you can take over the accu values for the current STEP- and EOP – number.
- Also the last RLO can used for switching on a valve.
- The next networks can used for any individual programming of activating ICMs
- The structure off the last network is not free. We need a result for the "next step" condition".

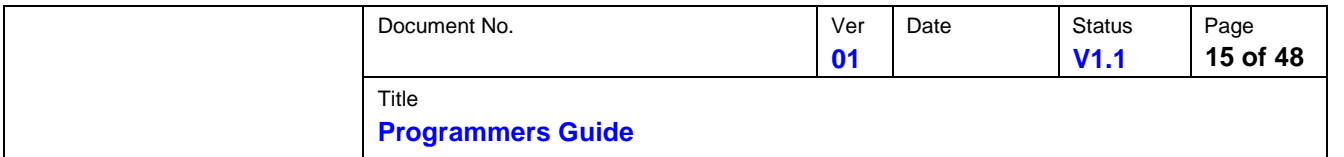

### **4.1.3.1 First network**

**Example**: activating valves and motors

- *= F 128.0; // Activate ICM 1.1*
- *= F 128.1; // Activate ICM 1.2*

### **4.1.3.2 Any network before the last one**

**Example:** Set ICM output depending on the DFM –comparison result

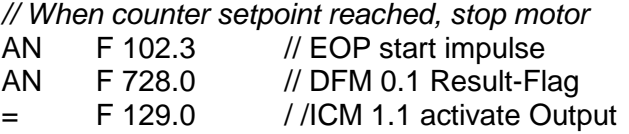

**Example:** Enable timer, when reaching the setpoint

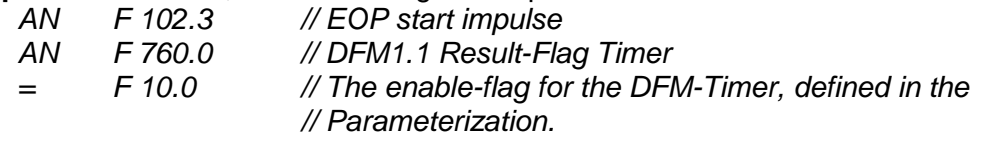

### **4.1.3.3 Last network**

The last network in the block is reserved for the "**Next-Step-Condition"**.

#### **Example**: Reaching setpoint of a DFM

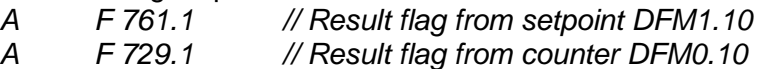

If the result-flag at the end is "1", then BRAUMAT is calling the FC-Block once again for one cycle to reset all outputs ( by the command "*AN F 102.3*").

After this the system make the call of the next EOP-FC immediately with the flag *F 102.2 = 1*. If necessary you can reset all ICMs in step1 and activate them again in the next step

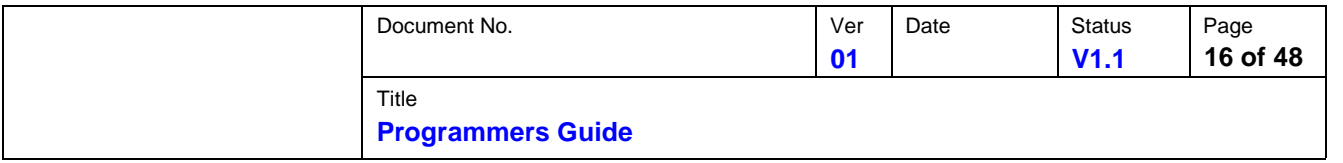

### **4.1.4 Special use cases inside the EOP FCs**

### **4.1.4.1 Handling of "operator requests"**

The flag F 1001.6 ( "BEDA" ) is used to display a operator request message inside the sequencer control application. If the flag 101.6 is set in an EOP - block (FC1001…), the operator will see this message and the following activated button:

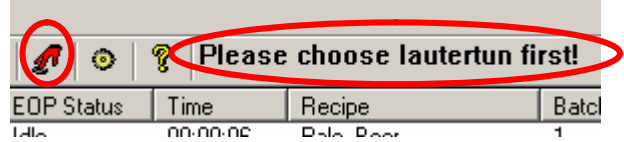

The text can be modified in the recipe – editor at EOP-definition. The operator have to acknowledge the message by pushing the button

**Example:** Activate the OpReq. at the beginning to the step<br>  $A = F102.2$  //EOP start impulse *A F 102.2 // EOP start impulse S F 101.6 // Operator request*

As a "next step condition" command in the last network you can use the following: *AN F 101.6 // Operator request acknowledged*

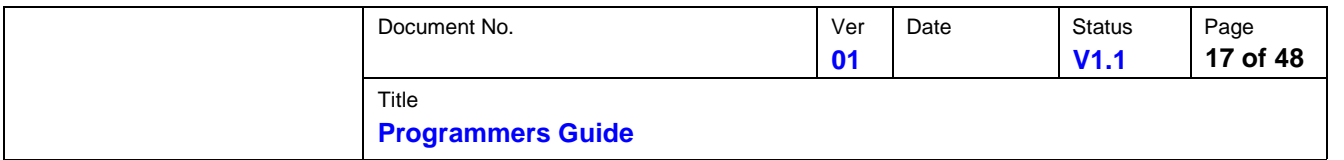

### **4.1.4.2 Handling of "alternatives"**

An alternative inside a recipe procedure will defined in the recipe editor:

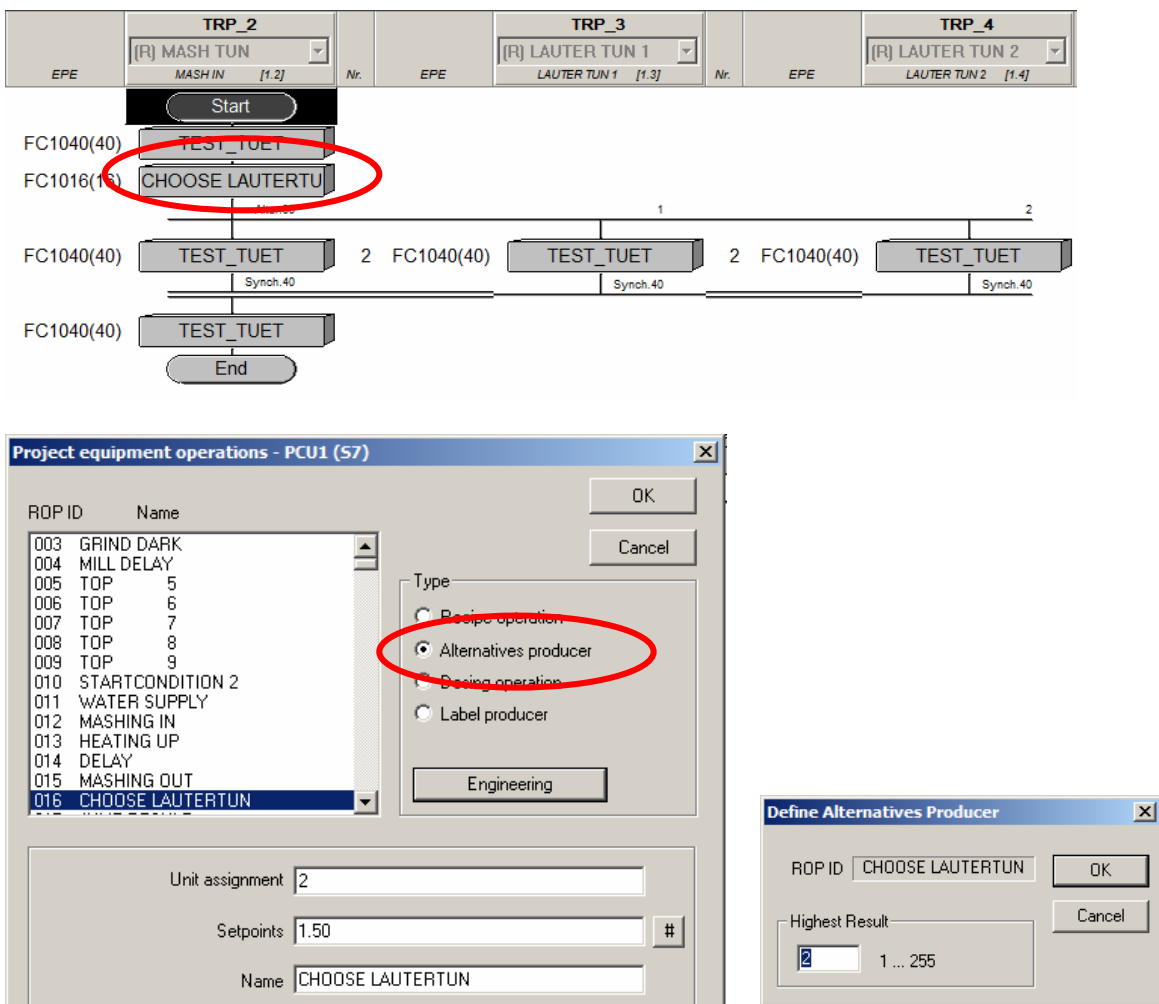

- You declare one EOP as alternative producer in the EOP-properties with a highest result of alternatives.
- You insert a alternative line with the connection to different units
- You insert the alternative numbers at the alternative exits
- You have to reconnect all units with an OR synchronization

In the EOP – blocks ( FC1001…) you only need to transfer the number of the alternative a special reserved data byte from the sequencer dataset.

**Example:** Activate one unit depending on a DFM setpoint

*L DB737.DBD1380 // Alter- number "DFM1".au[50].rSPVal T DB725.DBB 177 // Alter – result "SEQ".u.byAlterResult*

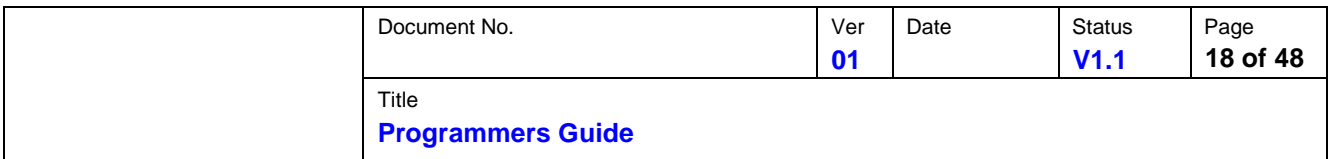

### **4.1.4.3 Handling of "jumps"**

A step jump inside a recipe unit procedure will defined in the recipe editor:

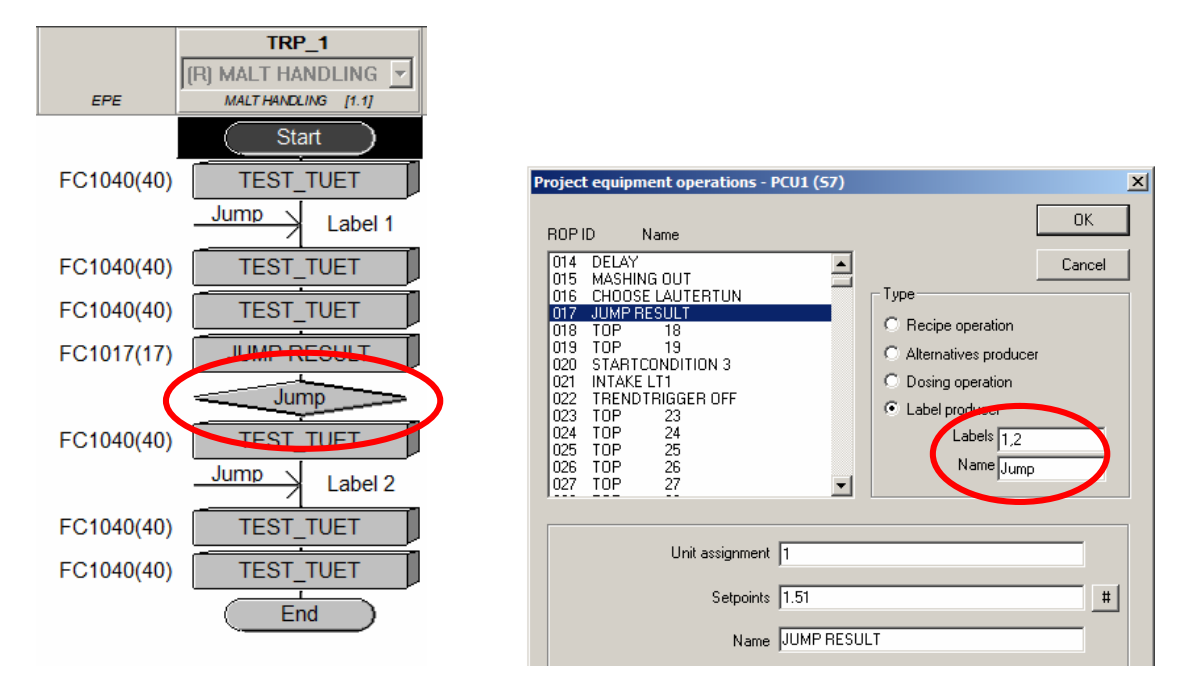

- You declare one EOP as label-producer in the EOP-properties with different Label (Jumps)
- You insert a jump after this EOP
- You insert one or more labels at the EOP's you want to jump to
- You can not jump over a synchronisation, at the very beginning or end.

In the EOP – blocks ( FC1001…) you only need to transfer the number of the label into a special reserved data byte from the sequencer dataset.

**Example:** Jump to Label 1, when a special condition is active

*A M 10.0 // condition for the Jump JCN A001 L 1 // Label-Number T DB725.DBB 177 // Jump – result "SEQ".u.byAlterResult A001: NOP 0*

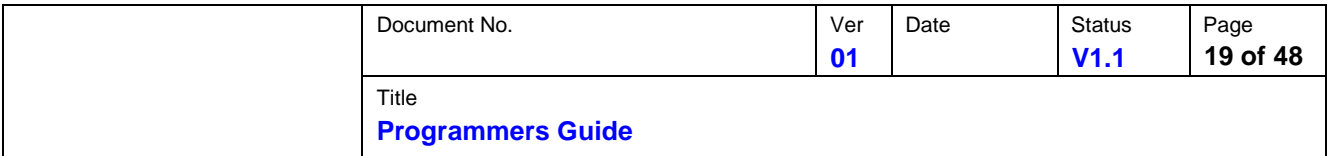

### **4.1.5 Real EOP-FC as example**

**Example**: EOP-FC from the training ( STL code )

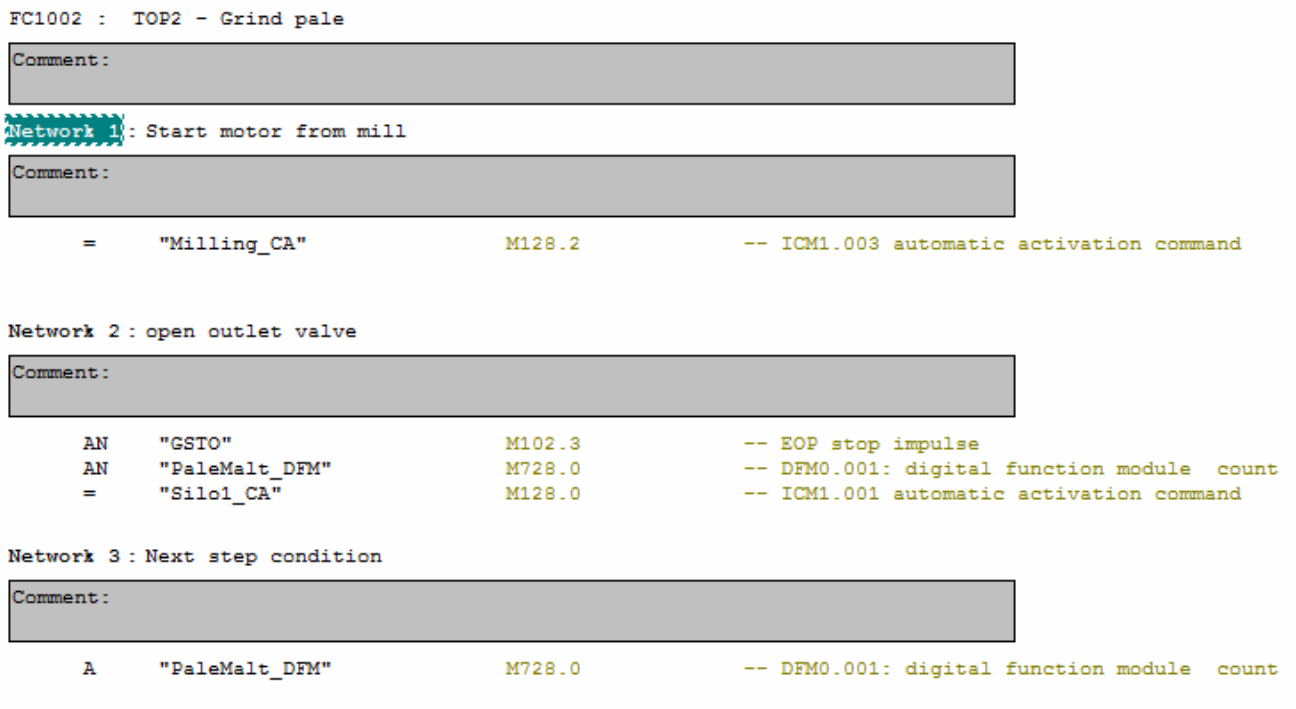

### **Example**: Real EOP - FB ( SCL code )

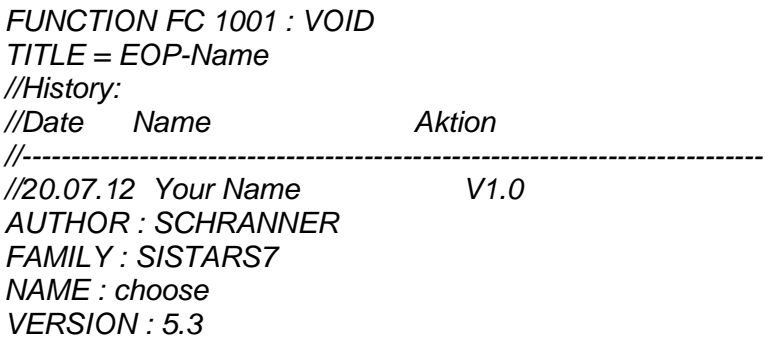

*BEGIN*

#### *NETWORK TITLE =Activate Output unconditionally*

*// here all Output are activated and reset at the end of the Step*

*= F 128.0; // add all command- automatic-flags like this in here. ICM 1.1*

- *= F 137.1; // ICM 1.74 Command Automatic*
- *= F 227.5; // ICM 4.30 Command Automatic*

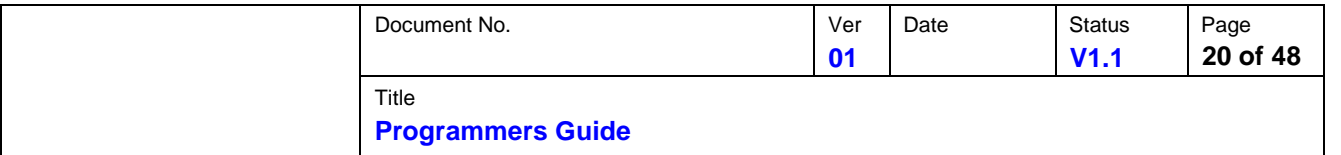

### *NETWORK*

#### *TITLE =Activate output conditionally*

*// here an output will activated conditionally and reset at the end of the step with flag F 102.3*

- *AN F 102.3; // EOP start impulse*
- *AN F 728.0; // DFM 0.1 Result-Flag, counter finished*
- *= F 128.1; // ICM 1.1 activate output*

#### *NETWORK*

### *TITLE =Enable step-time*

*// here the step-time is enabled, as long as it is not elapsed.*

- *AN F 102.3; // EOP start impulse*
	-
- *AN F 760.0; // DFM1.1 Result-Flag Timer = F 10.0; // The enable-flag for the DFM-Timer, defined in the Para.*

### *NETWORK*

### *TITLE =Switch Output on delayed*

*// Use the Timer-Values in DB709 to setup the Timer. They can be modified direct // in BRAUMAT with the Function "Special values".*

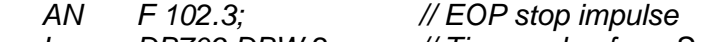

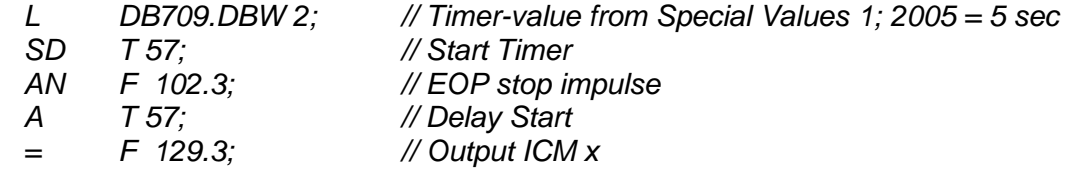

### *NETWORK*

### *TITLE =Operator-Request*

*// there will be a symbol for operator-request popping up in the screen. It must be // confirmed by the operator. The text can be modified at the recipe, EOP-definition.*

- *A F 102.2; //EOP start impulse*
- *S F 101.6; //Operator acknowledge request*

### *NETWORK*

### *TITLE =Generate a Alarm*

*// if the output of the DFM is set, a alarm is generated*

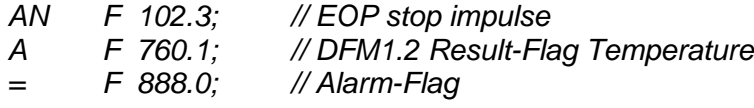

### *NETWORK*

### *TITLE = Next Step Condition*

*// Result must be 1 for going to the next Step;*

*AN F 102.2; // this is necessary if DFM is the next step condition A F 728.0; // DFM 0.1 Result-Flag A F 760.0; // Time is finished AN F 101.6; // Operator has acknowledged*

*END\_FUNCTION*

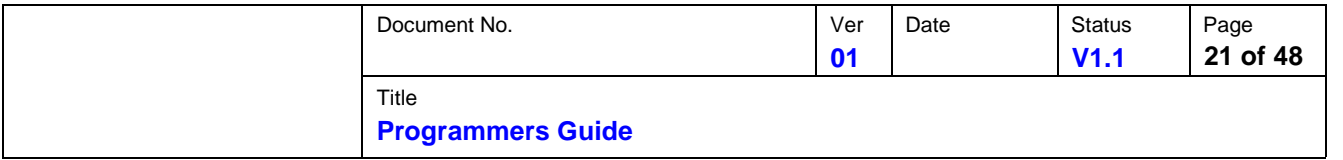

## **4.2 Parameterization of EOPs**

There is no special parameterization for the EOPs necessary in the PLCs. Later, when talking about recipes, we have to put in some parameters.

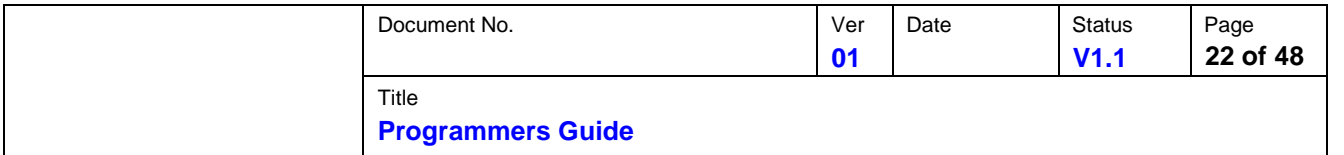

# **5 Setpoints ( DFM: Digital Function Modules )**

Each step has different setpoints defined in the **Digital-Function-Modules (DFM)** of BRAUMAT.

Digital-function-modules can be used for a variety of functions for processing the set values. They have an interface by a flag to trigger for example the next-step-conditions etc.

In each step you can have up to 20 DFMs.

In one AS (PCU) max.1024 setpoints for the control of the process can be used.

DFMs are used as:

- Timers
- Analogue Values with comparison
- Selector (Decoder)
- Counters

## **5.1 DFM as Counter (Count Pulses)**

### **5.1.1 Programming a counter in STEP7**

Call FC736 in the Unit- FB100x to activate the DFM.

Use the FB 1222 – FB 1224 for programming the counting-pulses. The Pulse-length must be at least 100 msec!

**Example**: Count the pulses in the DFM, if the pump is running

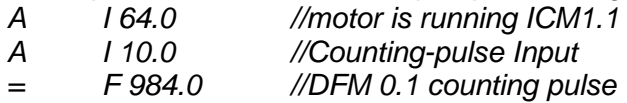

The result-flags of the counters start at F *728.0*

### **5.1.2 Parameterization of counters**

You go to the Parameterization and select DFM0 (counter). You setup the dataset-name and the rest can be like that:

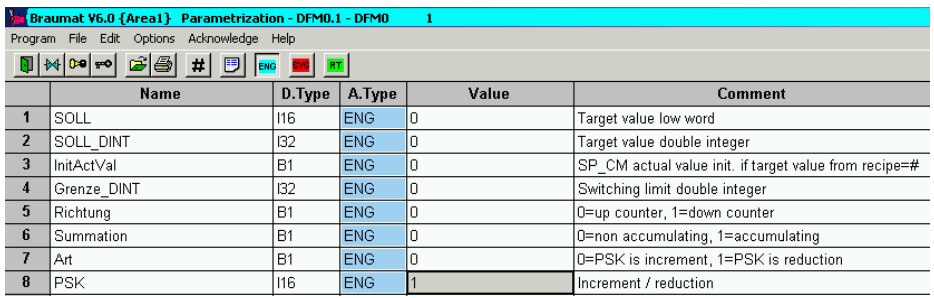

see "BRAUMAT Manual Blocks S7", "DFM" for more information

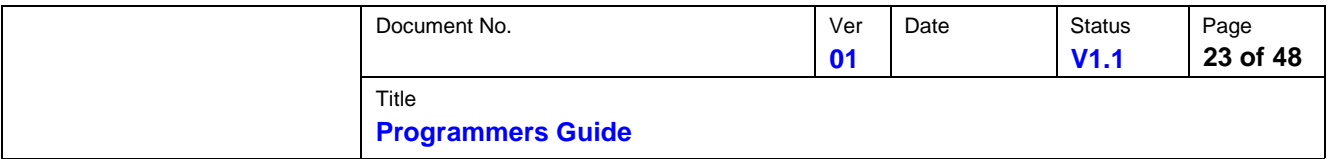

### **5.2 DFM as Timer**

### **5.2.1 Programming a timer in STEP7**

Call FC737/738 in the FB100x to activate the DFM. Use the Step-Blocks FC1001… for programming the timer.

**Example**: Start a waiting time for the next step transition *// here the Step-Time is enabled, as long as it is not elapsed.*

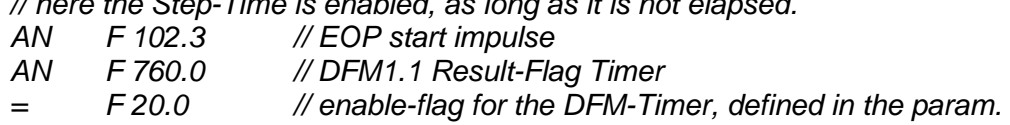

The result-flags of the timers starts at *F 760.0.*

In the transition program use the following command: *A F 760.0 // DFM 1.1 Timer elapsed*

### **5.2.2 Parameterization of timers**

You go to the Parameterization and select DFM1-3. You setup the dataset-name and the rest can be like that:

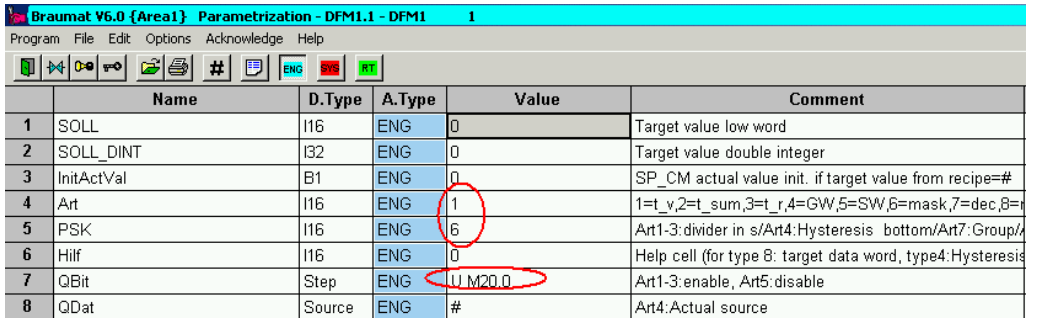

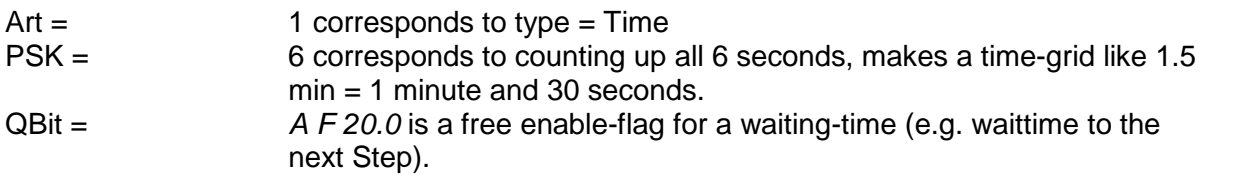

See "BRAUMAT Manual Blocks S7", "DFM" for more information

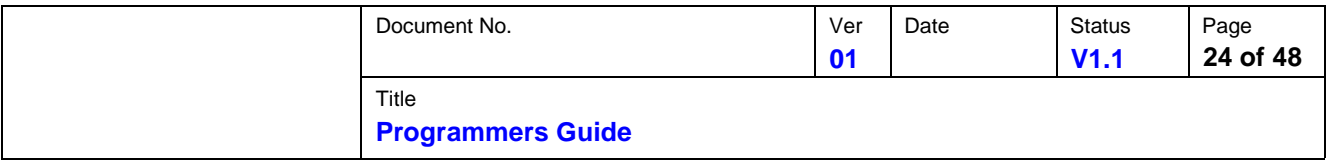

## **5.3 DFM as a Analogue –Setpoint**

### **5.3.1 Programming an Analogue - Setpoint**

Call FC737/738 in the FB100x to activate the DFM. Use the Step-Blocks FC1001… for programming the Analogue – Setpoint.

**Example**: Check a Temperature for switch on / off of an output

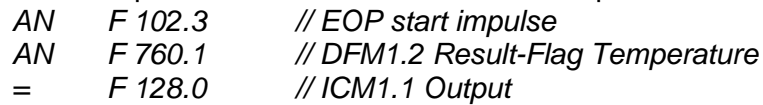

The result-flags of the DFM 1.2 is F *760.1*

In the transition program use the following command: *A F 760.1 // DFM 1.2 Temperature is ok*

### **5.3.2 Parameterization of analogue setpoints**

You go to the Parameterization and select DFM1-3. You setup the dataset-name and the rest can be like that:

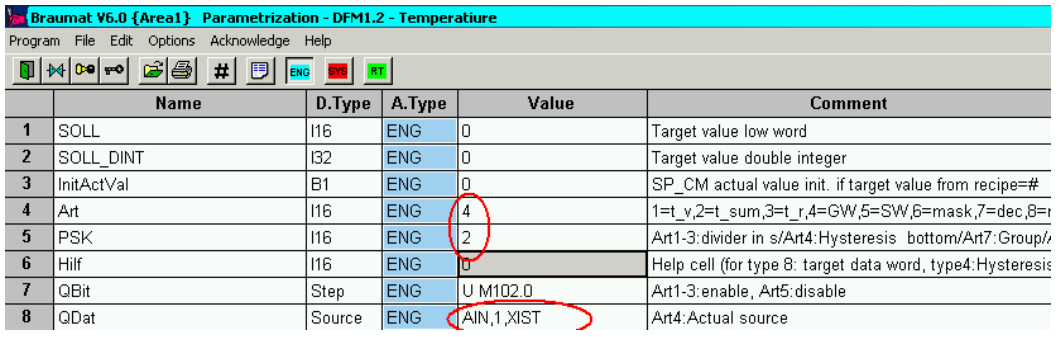

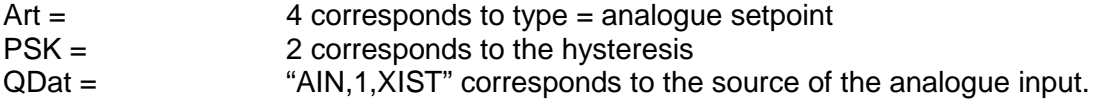

See "BRAUMAT Manual Blocks S7", "DFM" for more information.

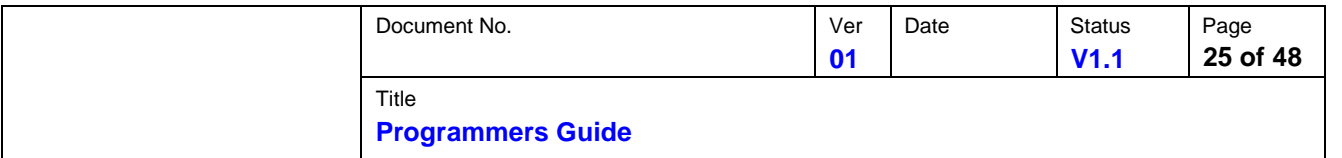

### **5.4 DFM as a Decoder**

### **5.4.1 Programming a Decoder**

With the Decoder, you can make different selections in the recipe by a text-file.

- You have 3 decoder-groups (with 64 switches each)
- Each correspond to different output-flags
- $\bullet$  Decoder  $0 =$  Output-flag M688.0...
- Decoder  $1 =$  Output-flag M696.0...
- Decoder  $2 =$  Output-flag M704.0...
- Select the decoder-Group in Parameter PSK (0-2)

Activate the DFM in the FB100x by call FC737 and DFM-number.

**Example:** Program in the step-blocks like this:

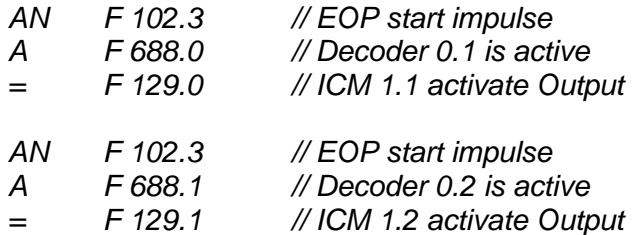

### **5.4.2 Parameterization of a decoder**

You go to the Parameterization and select DFM1-3. You setup the dataset-name and the rest can be like that:

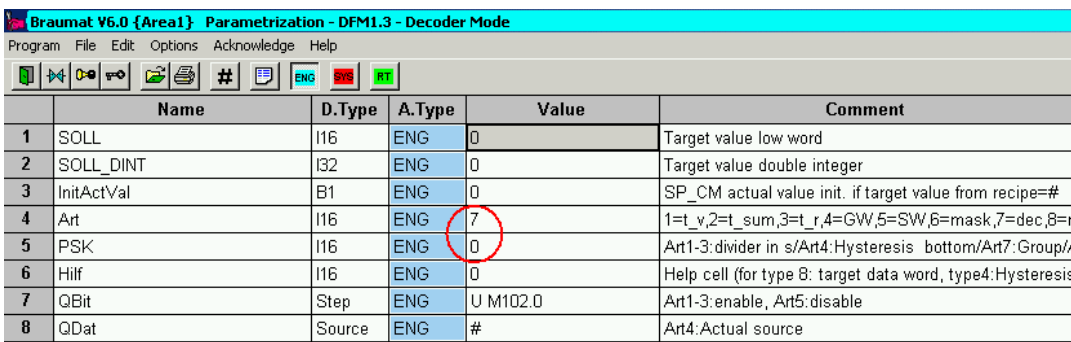

Art = 7 corresponds to type = decoder PSK = 0 corresponds to the decoder group 0 Interface-Flag for decoder 0.1: F *688.0*

See "BRAUMAT Manual Blocks S7", "DFM" for more information.

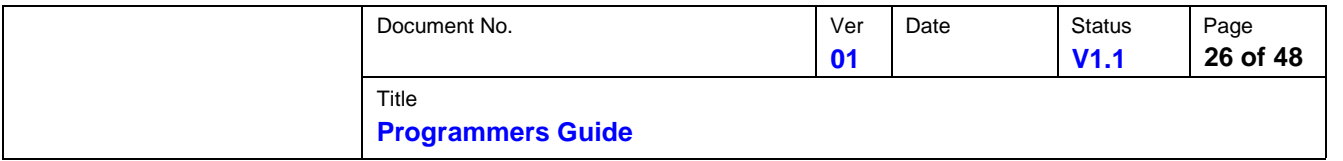

## **5.5 Programming for to activate the DFM**

For each DFM you use you have to make a call in the corresponding

- Unit-FB1001, FB 1002... or
- Step-FC1001, FC1002 …

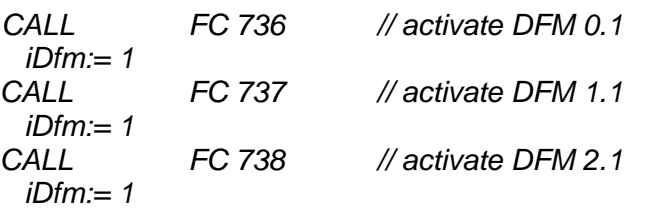

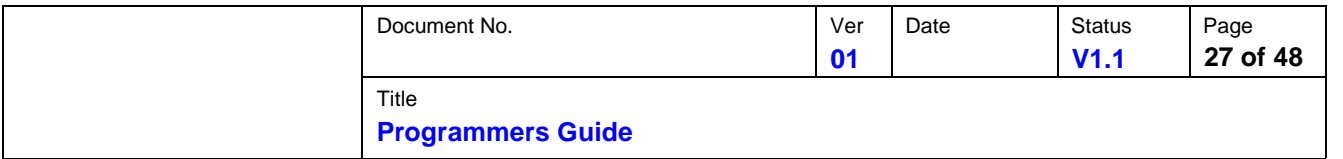

# **6 ICMs ( Valves, Motor, Pumps,…)**

Valves and motors are handled by the **ICM**-object **(ICM = Individual control Module)** of BRAUMAT.

Max. 1024 ICMs per PCU are possible.

All ICM-modules have a fix input – and output - address, but it can be modified if needed (more Information in this document)!

## **6.1 Global flags and interfaces of ICMs**

The flags, input- and output – addresses can be modified and called in the user-, unit- or EOP – blocks.

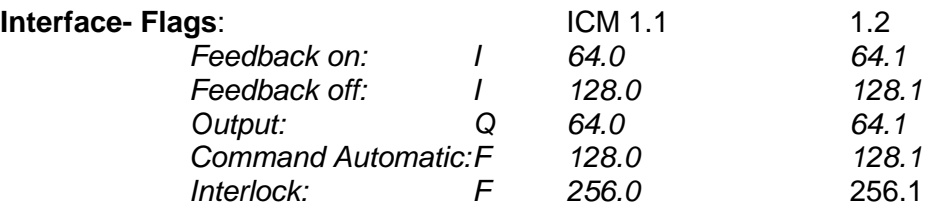

## **6.2 Parameterization of an ICM**

You go to the Parameterization and select ICM1-4. You setup the dataset-name and the rest can be like that:

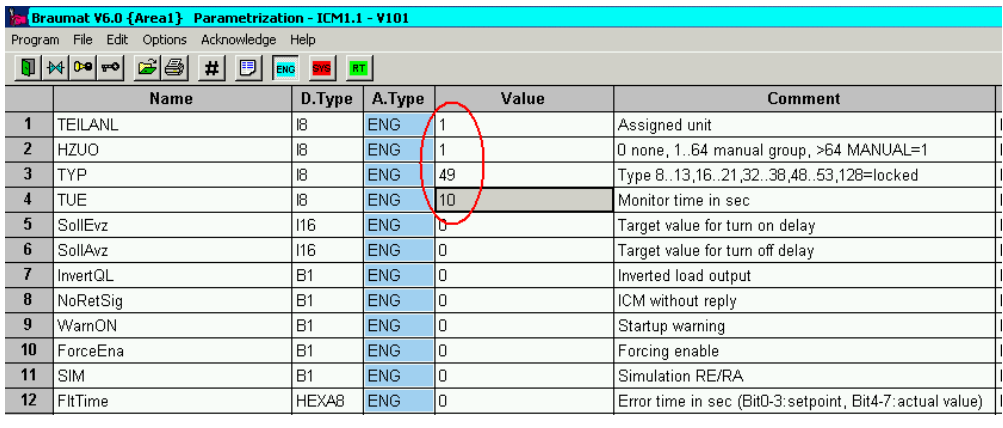

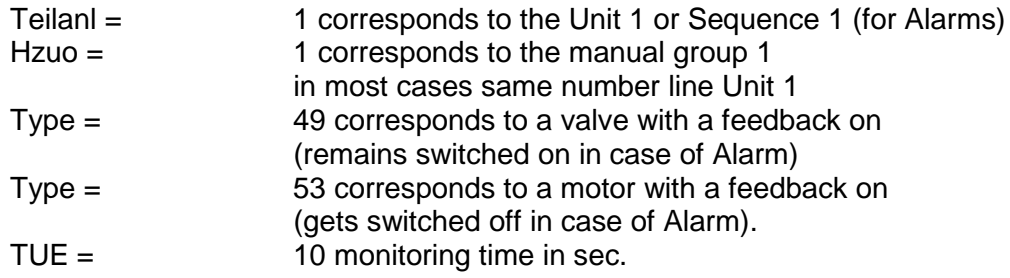

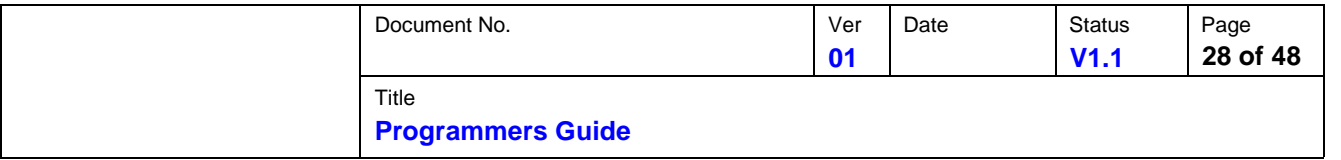

### **Implementation of a valve with 2 Outputs**

You can make it like that:

You have 2 ICM for that. The ICM for closed is hidden (not visible in the picture) and must be always in automatic (according manual group).

Then you program:

AN "ESG1.1-QL" //Output valve open

= "ESG1.2-CA" //Automatic-Flag Valve closed

You have to transfer both Feedback open and closed the Valve for open, to get the Alarm.

## **6.3 Programming a different address assignment**

Sometimes it is necessary to deviate from the standard - ICM - addressing. You have to do the following changes in the prepared interface - blocks

### **6.3.1 Different inputs**

#### **Example**: Different input for ICM 1.8

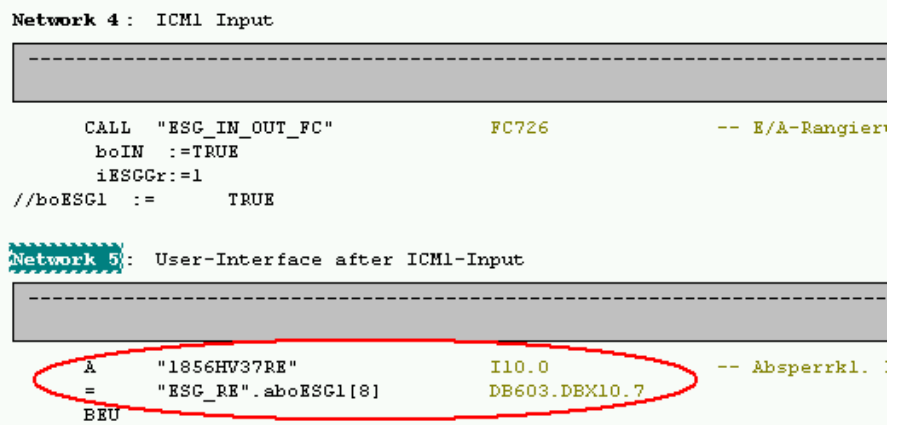

- Map at the marked point the input to the corresponding data in DB603.
- Than the original reserved ICM input can then be used elsewhere.
- For other ICM groups use the corresponding network 9, 13, 17
- Do not remove the BEU!

### **6.3.2 Different outputs**

**Example: Different output for ICM 1.8** 

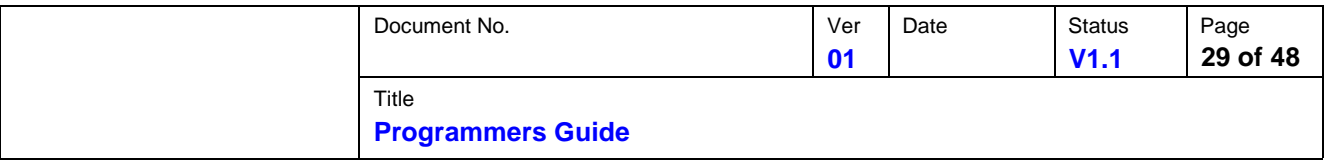

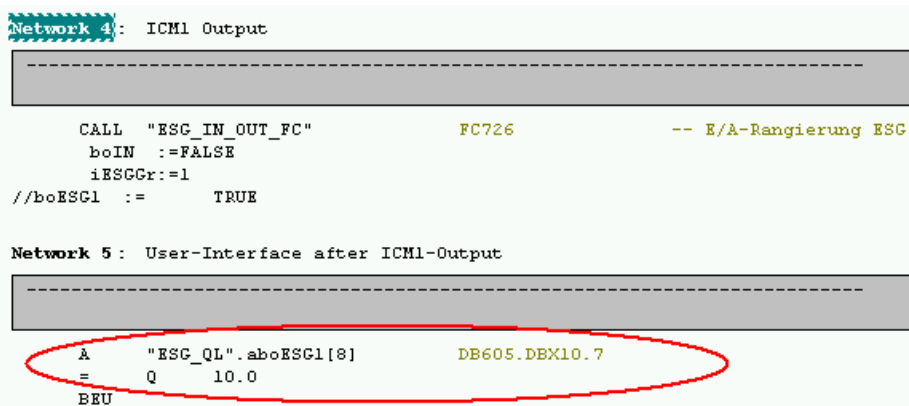

- Map at the marked point on the output to the corresponding data in DB605.
- The original output can then NOT be used otherwise. When this is necessary, you have to make changes in the FC726.
- For other ICM groups go to corresponding network 9, 13, 17
- Do not remove the BEU!

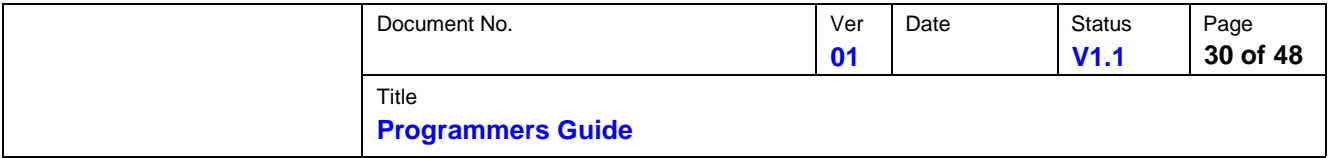

## **7 ICM - Interlocks**

The ICMs - interlocks are used to lock the ICM – output – signals for security reason and machine protection.

**Example:** No pump will open on if the corresponding valves are not opened. Stop filling a tank when the full sensor is active.

## **7.1 Programming the ICM - interlock in STEP7**

This logic should be programmed in the prepared interlock-FB-blocks.

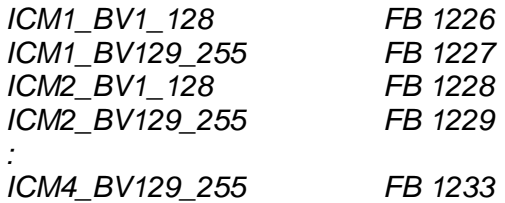

The interlock – flags starts at *F 256.0*

**Example:** Interlocking the agitator

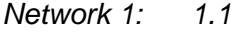

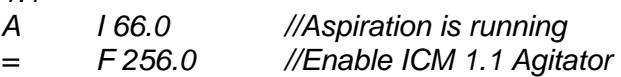

The following rules are defined:

- The ICM output is enabled, when the result-flag  $= 1$
- Keep the networks in the FB 1226-1233 as predefined for display in the processimage-faceplate ( Network 1 is reserved for ICM1 , etc.)

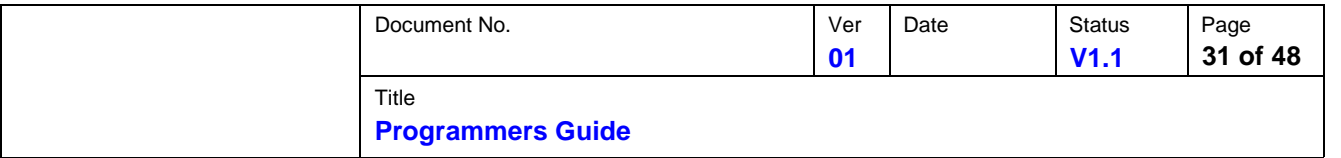

# **8 AIN ( Analogue Input Values )**

Analogue inputs are handled by the **AIN**-object of BRAUMAT. Max. 255 AINs per PCU are possible. All AIN-Modules have a fix input-address, but it can be modified if needed!

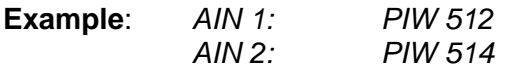

### **8.1 Programming an analogue switch with AIN**

You can use the AIN limit signals for switching on and off the e.g. inlet valve of a tank. The combination of limit and hysteresis will set the reserved flags depending on the input value.

### **8.1.1 Global flags and interfaces**

The following flags can be used in the EOP- blocks.

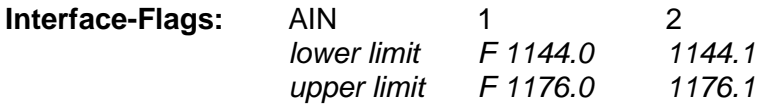

### **8.1.2 Examples**

**Example**: Switch off valve in Case of max - limit

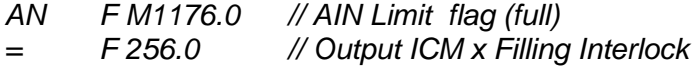

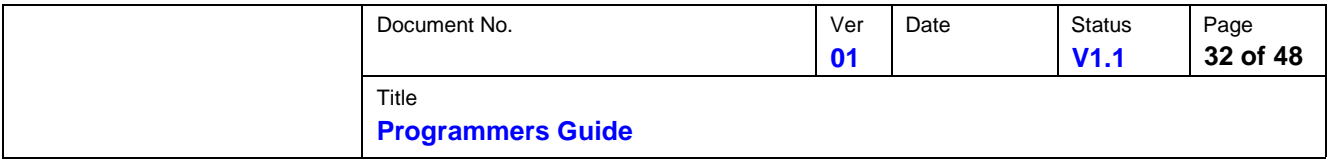

## **8.2 Parameterization of an analogue input value**

You go to the Parameterization and select AIN. You setup the dataset-name and the rest can be like that:

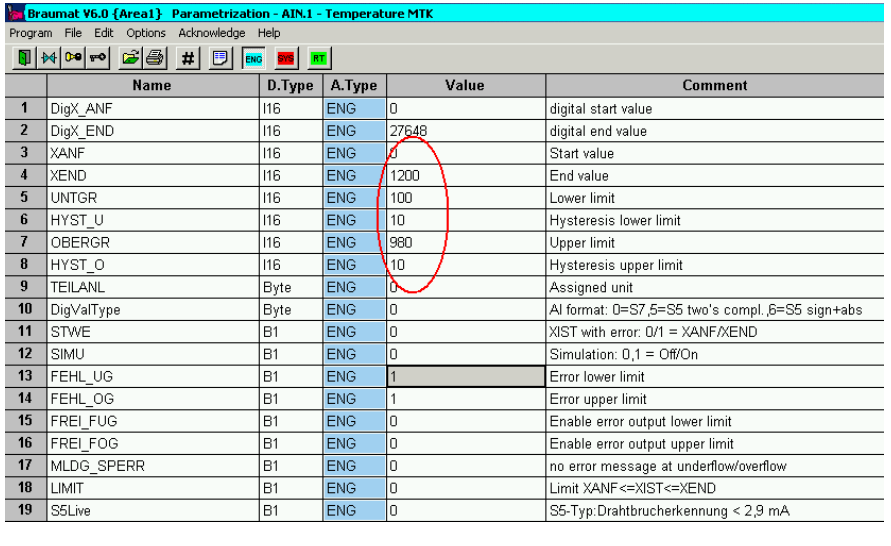

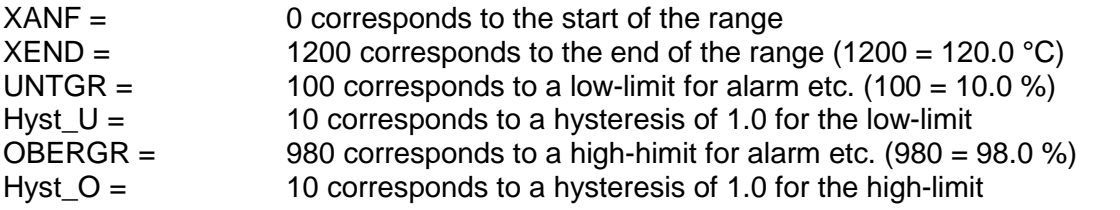

See the BRAUMAT-Manual Blocks S7, AIN for more Information

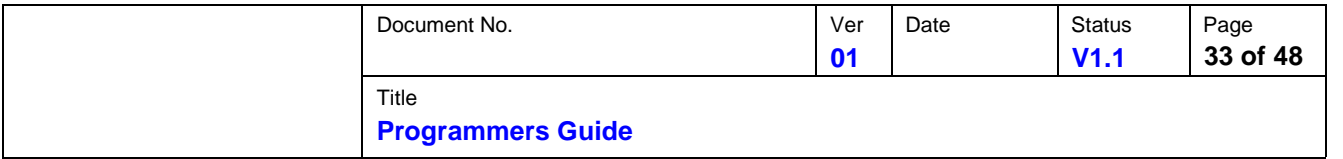

# **9 MVC ( Measured value control )**

When the input value is not coming directly from an analogue card, you can use the MVC – object. You can link the input value via parameterization, as well define the limits and hysteresis.

## **9.1 Programming a MVC**

You can use the MVC limit signals for switching on and off the e.g. inlet valve of a tank. The combination of limit and hysteresis will set the reserved flags depending on the input value.

### **9.1.1 Global flags and interfaces**

The following flags can be used in the EOP- blocks.

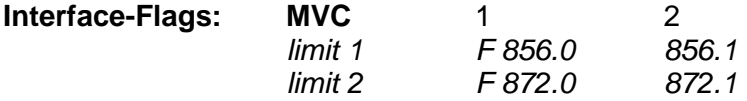

### **9.1.2 Examples**

**Example:** Switch off valve in Case of max – limit

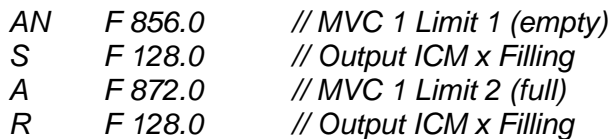

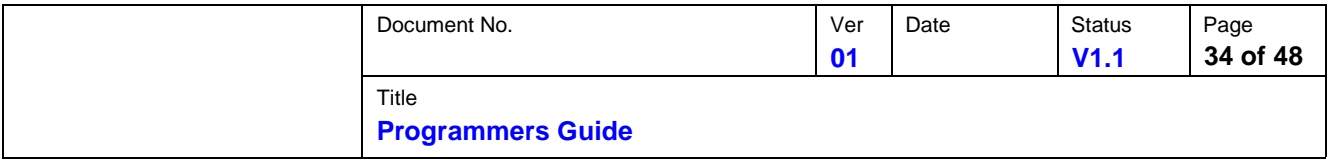

## **9.2 Parameterization of an analogue input value**

You go to the Parameterization and select MVC. You setup the dataset-name and the rest can be like that:

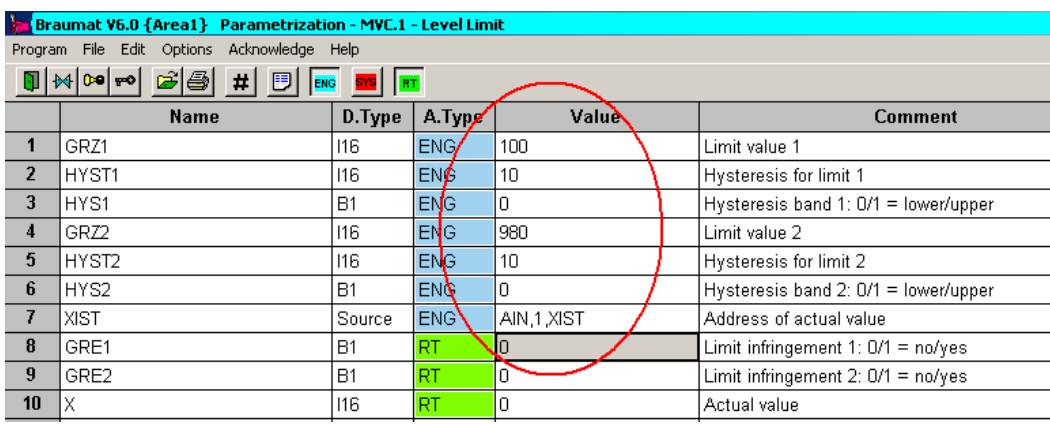

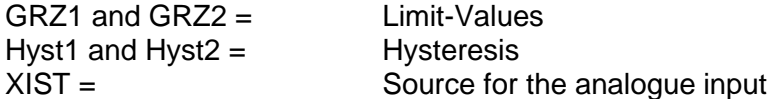

See the BRAUMAT-Manual Blocks S7, AIN for more Information

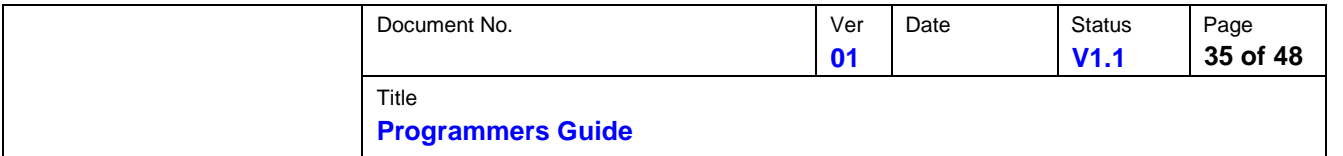

# **10 AOUT ( Analogue Output Values )**

Analogue outputs are handled by the **AOUT**-object of BRAUMAT. Max. 255 AOUTs per PCU are possible All AOUT-Modules have a fix output-address, but it can be modified if needed!

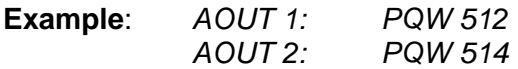

## **10.1Parameterization**

You go to the Parameterization and select AOT. You setup the dataset-name and the rest can be like that:

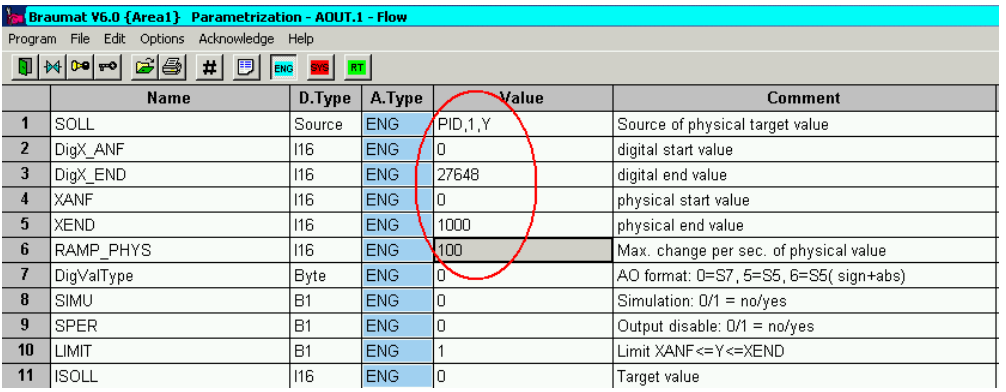

SOLL = "PID 1,Y" corresponds to the source of the value (in this case the PID Output) XANF = 0 corresponds to the start of the range of the source XEND = 1000 corresponds to the end of the range of the source RAMp PHYS = 100 corresponds to the max change of the output per second (to make it more smoothly).

See the BRAUMAT-Manual Blocks S7, AOUT for more Information

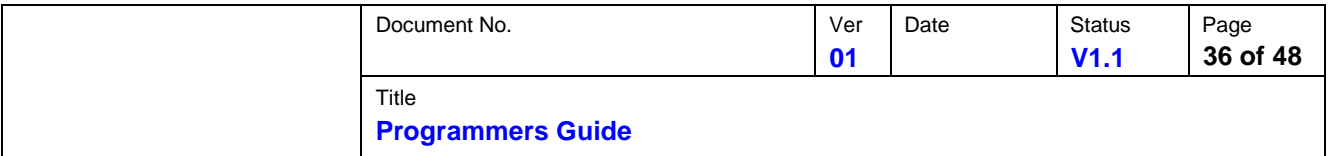

# **11 TIMER ( for Digital Inputs )**

Digital inputs like a full- or empty-signals are handled by the **TIMER**-object of BRAUMAT. Max, 1024 TIMERs per PCU are possible ( two groups TIMER 1 and TIMER 2 ) They have not a fixed input-addresses and must be transferred manually.

## **11.1Transfer inputs to a timer- instance**

In Order to have a faceplate for the inputs and a simulation, it is common to transfer all inputs  $(1 0.0 ...)$  except ICM Inputs  $(1 64.0 ...)$  to timer 1-input-flags (F 1240.0…). Additionally you can define a delay for the Input.

**Example**: Transfer of inputs in a block ( e.g. in FB1220)

*L ID 0 T MD 1240 L ID 4 T MD 1244*

In the Program you need to use the Output of the Timer 1 (positive Signal) that means A F 1304.0 instead of A I 0.0. In this case you can simulate the Input from the processimage.

You can copy the list of the Inputs to file \Windcs\Pcu.001\TEXTE\ timer\_01.txt in order to have the right names in the BRAUMAT-Process-Image.

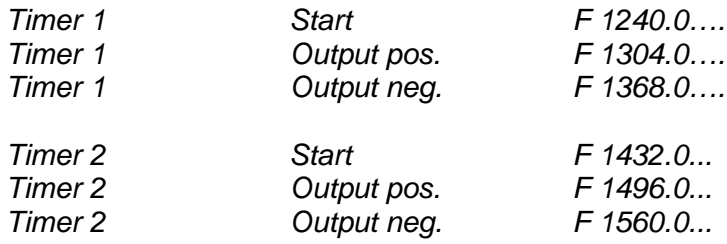

## **11.2Parameterization of a TIMER**

You go to the Parameterization and select TIMER1-2. You setup the dataset-name and the rest can be like that:

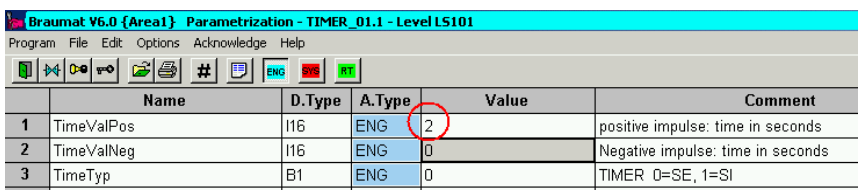

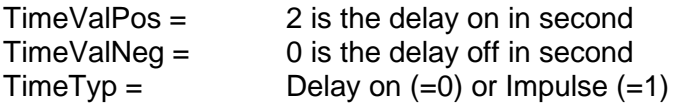

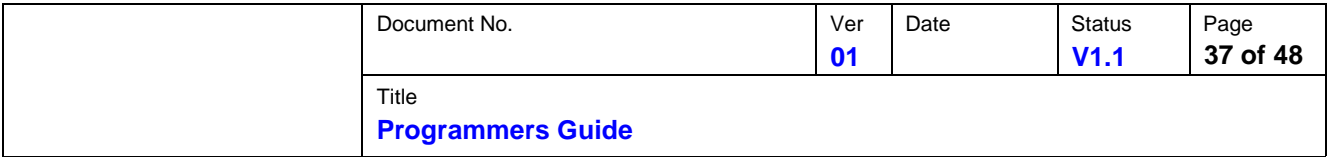

# **12 PIDs ( proportional – integral – derivative controller )**

The PID - block contains all necessary functions for max. of 64 controllers per PCU.

The controller is suitable for:

- Fixed value control
- Cascade control
- Ratio control
- Hardware back-up control

## **12.1Global flags of PID controllers**

The flags for activating the "Follow-up" value are:

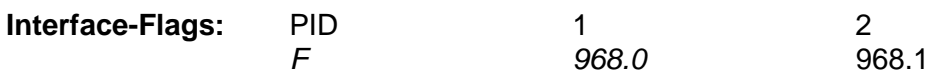

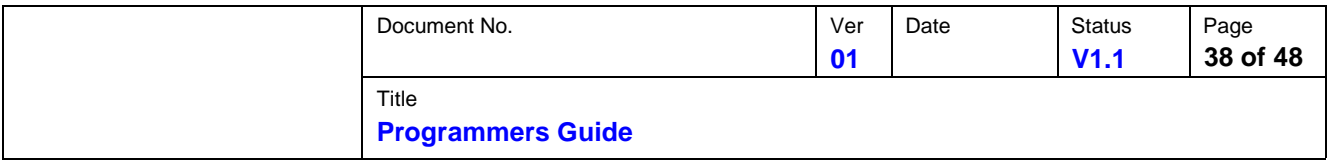

## **12.2Parameterization the PIDs**

You go to the Parameterization and select PID. You setup the dataset-name and the rest can be like that:

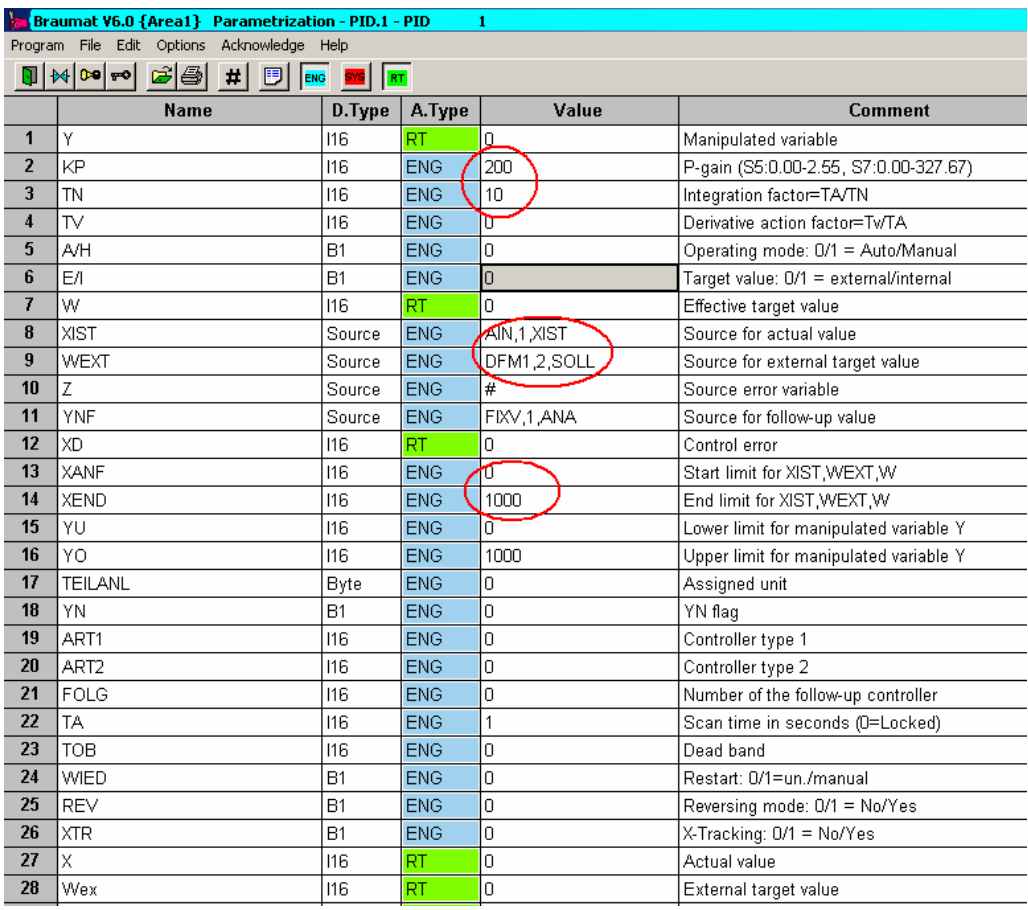

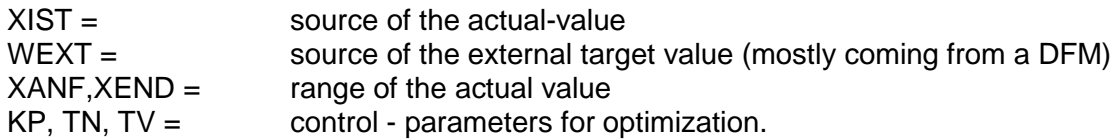

See the BRAUMAT-Manual Blocks S7, PID for more Information

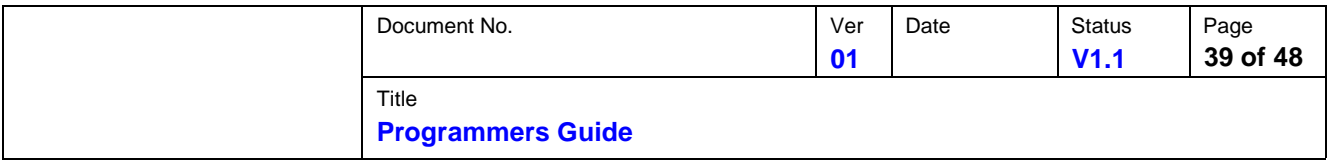

## **12.3Special use cases for the PIDs**

### **12.3.1 Tracking the PID- controller – output Y**

In order to get the Output of the PID to "0" when not in use (Pump, Steam off etc), do the following:

Using the YNF- flag (M 968.0) , the manipulated variable Y will be tracked to the follow-up value YNF in the Dataset.

- Go to the parameterization and link the input YNF with a fixed value (for example FIXV 1).
- Set the "FIXV 1" value to the requested value (f.e. "0") in the parameterization.
- Link the Output of the Pump or the Steam-valve to the YNF-flag to have it off if not needed.

### **12.3.1.1 Programming the PIDs in STEP7**

**Example:** When the pump is not running, set the Output of PID to "0"

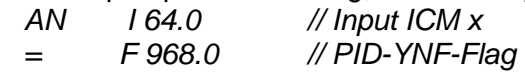

### **12.3.1.2 Parameterization of a PID**

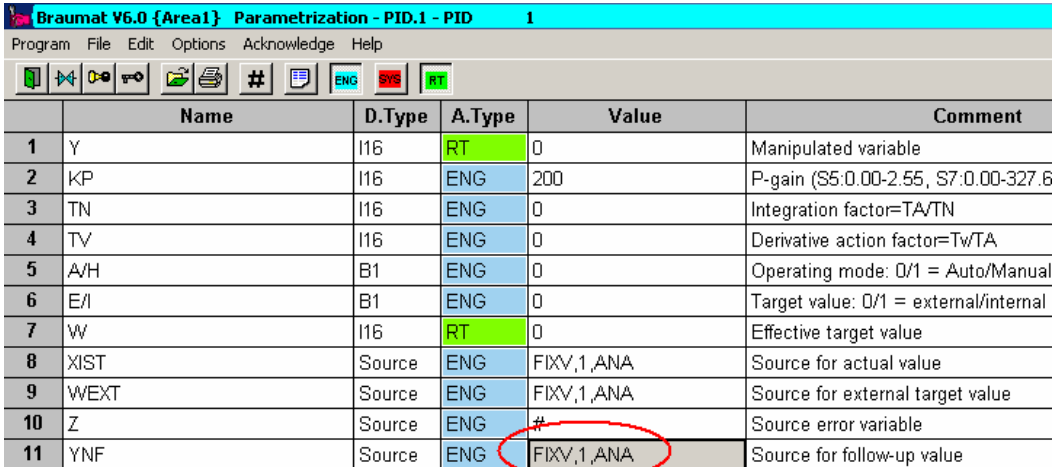

### $YNF =$  source of a fixed value

• PID-controller should be reset if not used by applying "0" to the YNF-Input of the controller and setting the YNF-Flag M 968.0…

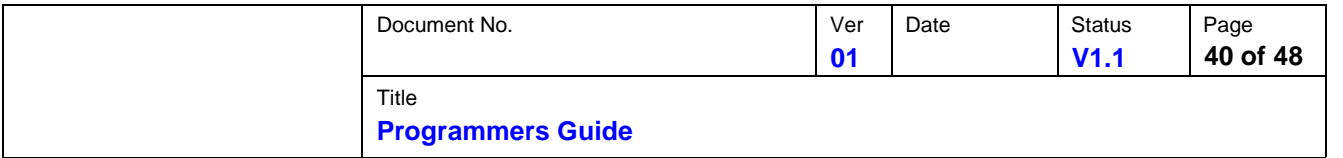

### **12.3.2 Switch between two different setpoints at the PID ( using MULT )**

The multifunction block has 2 inputs and one output. Each block occupies one flag bit, which can have various meanings depending on its function. One of this (ART=0) realize a selector function.

- Go to the parameterization of the PID and link the Input WEXT with a MULT (for example MULT 1).
- Set two fixed value to the requested values for the MULT 1.

### **12.3.2.1 Programming the PIDs in STEP7**

**Example:** If the Level is below x hl, reduce thes setpoint of the controller

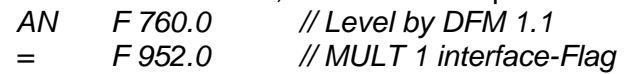

### **12.3.2.2 Parameterization of a PID**

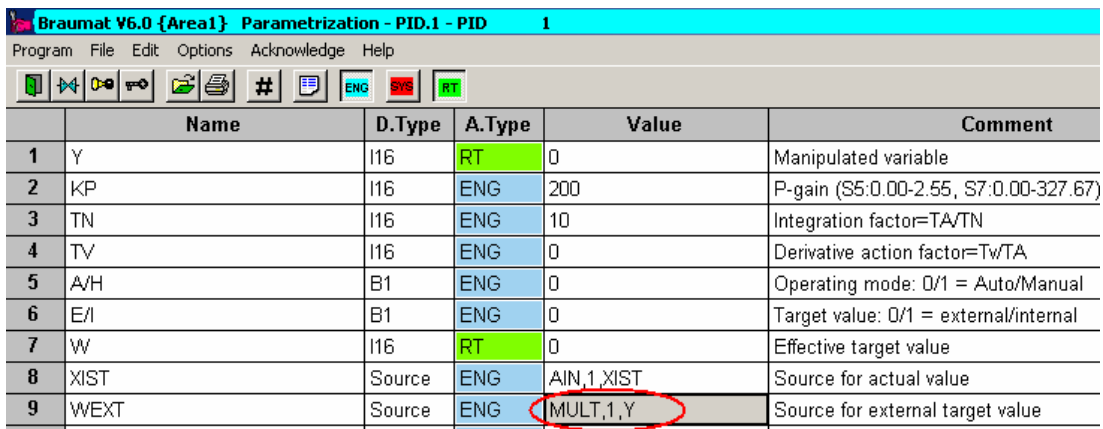

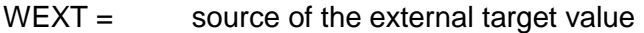

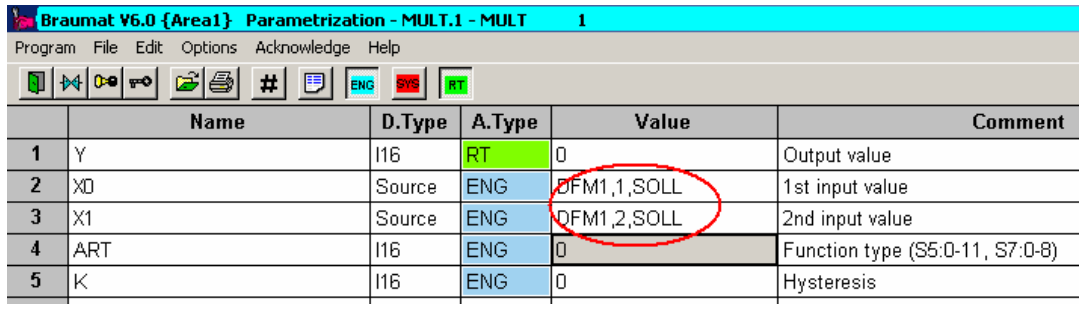

### $X0, X1 =$  source of two possible input values

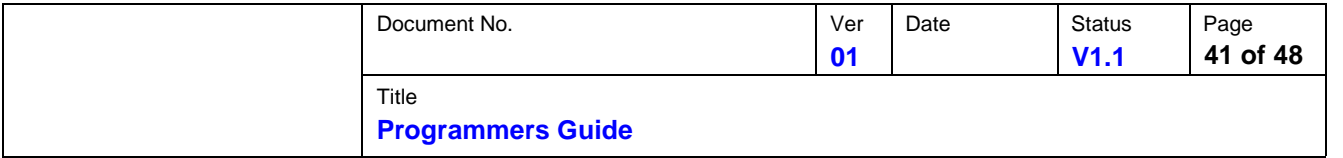

# **13 Manual groups ( HZUO )**

You can define manual groups, in order to switch only one part of the plant to manual, for example one Unit. It could makes sense to use the units-number as the manual groupnumber e.g. "Unit 10" works together with "Manual Group 10".

## **13.1Programming the manual groups in STEP7**

You can modify and check the flags in the program, e.g. in the user-FB 1220-1225

**Example**: Check the manual group status for number 10 *A F 713.1 // Manual group 10 SPB MANU // jump to the manual modus*

The flags for the "Manual groups" starts at *F 712.0*

## **13.2Parameterization of manual groups**

There is no special object for the manual group inside the parameterization. The manualgroup-number is used as an attribute in the parameterization of the ICM- and Unit-objects.

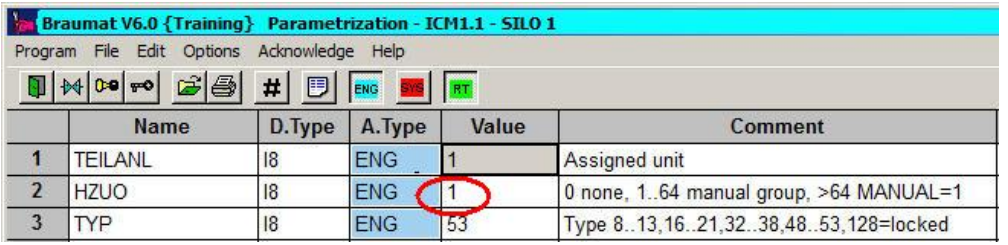

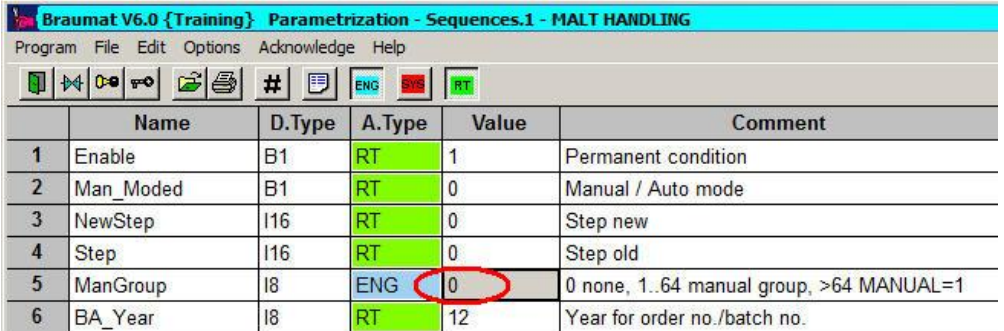

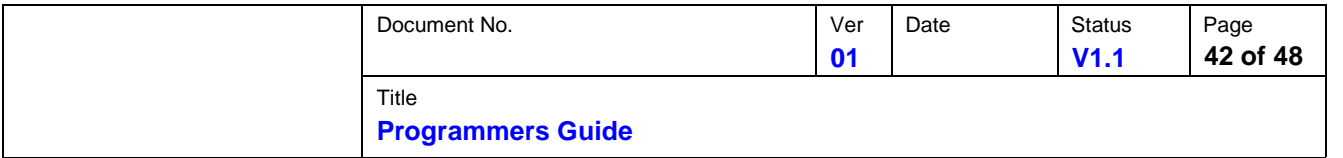

## **14 Other interface blocks**

Beside the Unit - FBs, EOP - FCs and ICM – Interlock – FBs BRAUMAT provides a set of other interface – blocks.

## **14.1 Reserved user - function – blocks**

You can implement your individual programming in the following blocks.

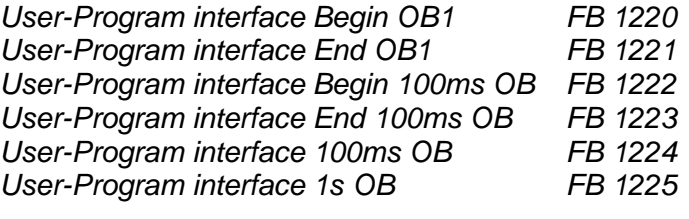

*Use FB1224 for fast Process-reactions (100 ms) and FB1225 for slow Process-reactions (1 s)*

When the CPU had been switched off and on, these block will be called once.

![](_page_41_Picture_132.jpeg)

## **14.2 Free blocks for other user-programming**

In here you can call other FC, FB to do more user-programming

![](_page_41_Picture_133.jpeg)

## **15 Hints**

- $\triangleright$  Avoid Set and Reset in Programming. It is not always save if you reset the sequence for example. Better use = -Orders
- $\triangleright$  Last Network in the EOP should be only for Next-Step-condition. Keep as simple as possible, that the Operator can understand.
- $\triangleright$  All Outputs in the Steps has to start with "AN M 102.3" to have a Reset at the end.

![](_page_42_Picture_179.jpeg)

- $\triangleright$  In the Interlocks: should be Programmed only protection of Human and Machine. Operators don't like too much interlocks!
- $\triangleright$  You can have good PID regulation-results, if you start for x seconds the PID in the YNF-Mode with a certain value and then switch to Automatic.
- $\triangleright$  Use for Setpoints outside the recipe-system to be changed by the User the Special values. These can be used in Paramerization as Inputs for other modules as well. Avoid using FIXV (fixed-values) for this.
- For counting pulses, use FB 1222 or FB 1224. Minimum Pulse-length should be 100 ms Show pulse also in the screen.
- $\triangleright$  CPU goes to Stop, why? If it comes from a sequence, switch number of sequences in the DB725.DBW8 to "0" and start. Then switch the sequence on one by one (Sequence-Nr 1,2,3..)
- $\triangleright$  You can also use Timer from T 96 on if you set the number of INKU in the Paramerization to "0". Or you can use Timer from T 128 on if you set the number of 3PKTin the Paramerization to "0".
- $\triangleright$  Reset the Alarms if necessary at the start of the sequence, to have the Alarm at the right time
- $\triangleright$  Reset Manual-Group at the start of the sequence and set PID's to external and Auto. like this: U DB725.DBX 101.1 //"SEQ".u.STATUS.boSeqStrtImp
	- R "PID".au[x].boA\_H //reset your PID's used in that Unit
	- R "PID".au[x].boE\_I
- $\triangleright$  You can set a bookmark by writing any flag in the software with "A M 9.7" ; = M 9.7 and you find it later with cross-reference.
- $\triangleright$  You can start in the graphical recipe also a sequence in another PCU.
- $\triangleright$  Same Decoder can be used several times, if you check for the decoder in the Unit-FB and transfer the result to a flag.
- Avoid changing the Steps and synchronizations of a running Production-Recipe. It will let the synchronizations block and you have to release them manually. Changing Setpoints is ok.
- $\triangleright$  By the way, you can process the Symbolic-List in Excel if you export it to a .seq-File and drag and drop to Excel. Insert a fist line and input x in the first column, to avoid to be removed by saving.
- $\triangleright$

## **15.1 Multi-Engineering**

works nice with Braumat on one PCU. This helps us to organize it

![](_page_43_Picture_172.jpeg)

- Use the Excel-Engineering-Sheet (d:\WINDCS\EXCEL\Param\_PCU001\_BH1.xls) to reserve DFM's, FIXV, MULT, MEKO etc. for each Unit.
- > Also reserve Timer (SE\_Timer for Inputs) for each part.
- Reserve Special-values for Setpoints and Timer-Values for each Part within a PCU. All Operator-Settings outside the recipe should be here, not in FIXV! Here you have a comment for each Setpoint etc. You can copy the text of Special values at the end in the Symbolic-List of Simatic-Manager.
- $\triangleright$  Reserve EOP's (Steps) for each Unit.
- $\triangleright$  We use one DB for each Unit for all the Flags, Integer etc. You avoid by this using the Symbolic-Table (which is global).
- $\triangleright$  Interlock-FB'S FB1226... are global FB. You can upload these from the PLC prior to change.
- $\triangleright$  If needed we changed the Symbolic-File direct in the Master-Project.
- $\triangleright$  Everybody changes direct at the system online! Then all have the same database. It is very difficult to merge recipe from different Sources!!
- Clients change Data always on both Server, so don't worry about Picture-Changes and recipe-changes.
- $\triangleright$  We synchronized our changes every evening in the Master-Project, and everybody took this the next day as basic for programming.
- $\triangleright$  In this way 3 person had been able to work in one PCU at the same time! Trigger for Status can not be increased unfortunately in Simatic-MAnager. But you can see the Status also with Braumat (the flags direct or the blocks!).

### **15.2 Following Interlocks are mandatory**

- $\triangleright$  Pumps must have an open way (Inlet is more important than Outlet), to avoid running dry.
- $\triangleright$  Steam-valves must have liquid in the vessel or in the pipe to avoid overheating.
- $\triangleright$  Close inlet-valve if the tank is full
- Door-Switches, safety switches interlock all relevant elements that can harm.
- $\triangleright$  Product and CIP is interlocked?
- $\triangleright$  If you pump to a vessel, check that there is no CIP and no Production running.

![](_page_44_Picture_162.jpeg)

# **16 Route Control System ( RCS )**

The Route-Control-System is used to define ways for example in the fermentation-cellar for the transfer of beer from one tank to the other one.

In the RCS-Application you import **ICM** first Define a PCU and Import ICM by the Project in Database, Import ICM

Then you Input the **Sensor-Elements** manually or by Exporting to a csv-File and copy/Paste the Name from the Timers.

**Parameter-Elements** are set points static or dynamic (from DFM) for calculation of Pipecontent Quantity etc.

**Link-element:** Material for one pipe or Tank

**Mode-Table:** Table with max. 32 Action-Flags for switch on the way, then the Pump etc.

**Master for:** max Routes active at the same time

For using the RCS, you need to Input in Parameterization Fifos 1 and 3: Type 30, 31, 32, 33, 34, 36

CALL "RC\_CALL" //FC 820 TR\_CE\_ICM:=TRUE // Benutze ESGs

In the FB1220 and FB1225

Also in Parameterization you can adapt the project in RC\_CNF

Step7 Interface-Programming for RCS

## **16.1 RCS-Programming in Unit-FB's**

Step7 – interface - programming for RCS in the **Unit-FB's FB 100x.** Put the following code for RCS into the network "Action after GOP was running":

*// no way found*

![](_page_44_Picture_163.jpeg)

Project System Design Specification Braumat (SDS)

![](_page_45_Picture_172.jpeg)

![](_page_45_Picture_173.jpeg)

## **16.2RCS-Programming in EOP-FC's**

Step7 – interface - programming for RCS in the **EOP-Blocks FC1001……**

### **16.2.1 RCS\_START**

Implement the following networks for RCS in the Step: RCS\_START

![](_page_45_Picture_174.jpeg)

![](_page_46_Picture_152.jpeg)

![](_page_46_Picture_153.jpeg)

### **16.2.2 RCS\_TRANSFER**

Implement the following networks for RCS in the Step: RCS\_TRANSFER 1

*// All Modes off L 0 // All Modes off T DB725.DBD 400 // Request und Way On AN "SEQU\_ESto" = DB725.DBX 342.1 // "SEQ".uRCS.REQ = DB725.DBX 342.2 // "SEQ".uRCS.RON = DB725.DBX 403.0 // "SEQ".uRCS.MODE\_01 activate Way = DB725.DBX 108.7 // "SEQ".u.CTRL.boTime\_Rel\_Req release Time // switch on pump only if RCS is ok A DB725.DBX 403.0 // "SEQ".uRCS.MODE\_01 A DB725.DBX 417.0 // "SEQ".uRCS.QMODE\_01 = F 12x.y //CA\_Flag Pump etc // transition A DB725.DBX 417.0 // "SEQ".uRCS.QMODE\_01 according mode on*

# **17 More recommendations which are not mandatory**

![](_page_47_Picture_56.jpeg)

### **17.1.1.1 Standard Frame**

This is a predefined standard file which is the basis for all graphical interfaces in the project. The Standard frame defines areas for screen navigation, standard applications, alarm controls, user login and Process Pictures as well.

Define a Standard-Frame-Size, depending from Screen-resolution f.e. 1640 x 820. Non Process Picture's Message refer to global messages of the Area.

![](_page_47_Picture_4.jpeg)